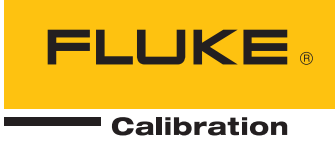

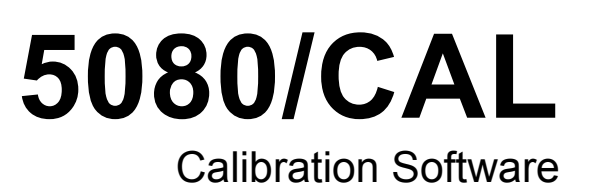

用户手册

日录

## 标题

## 页码

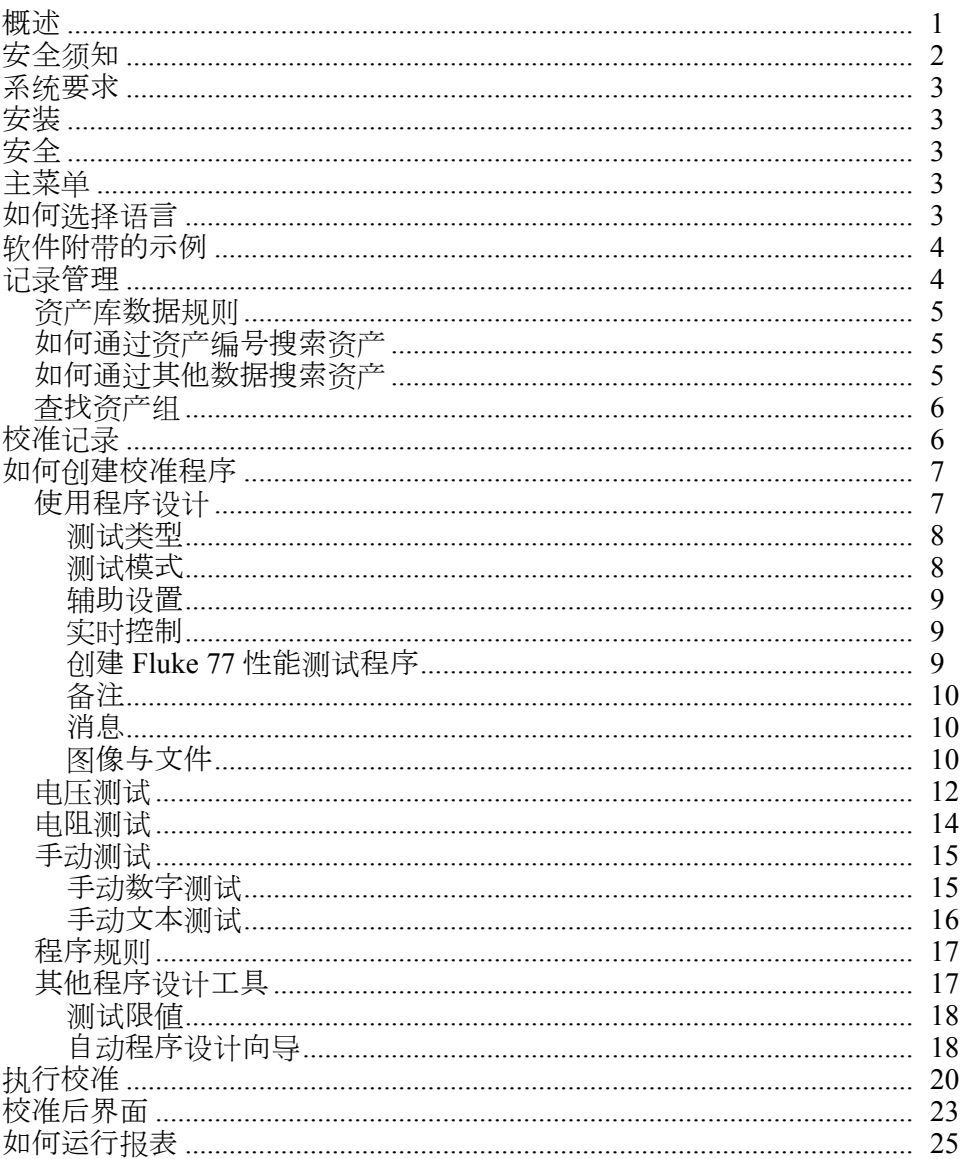

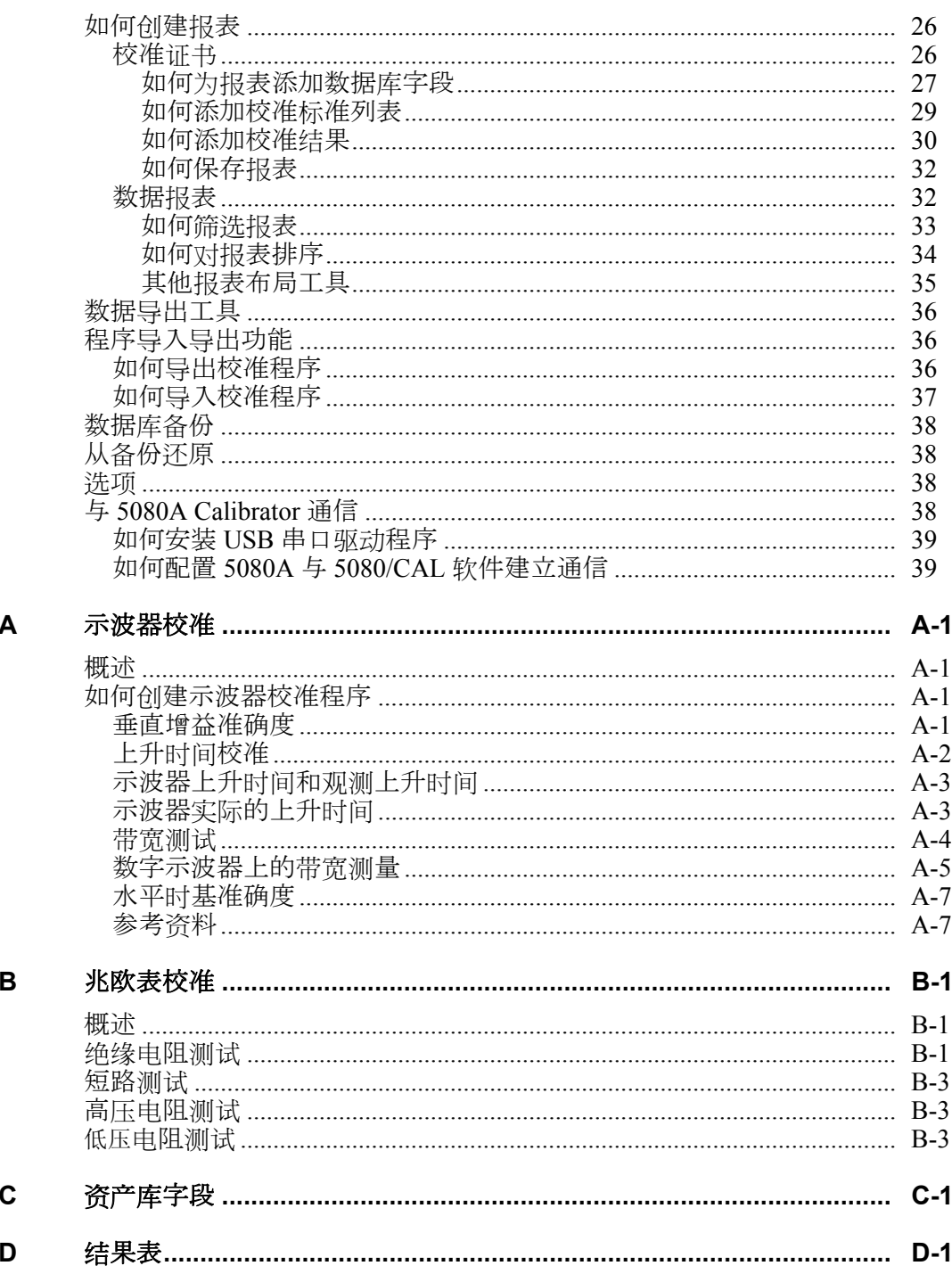

# 表格索引

## 表格

## 标题

## 页码

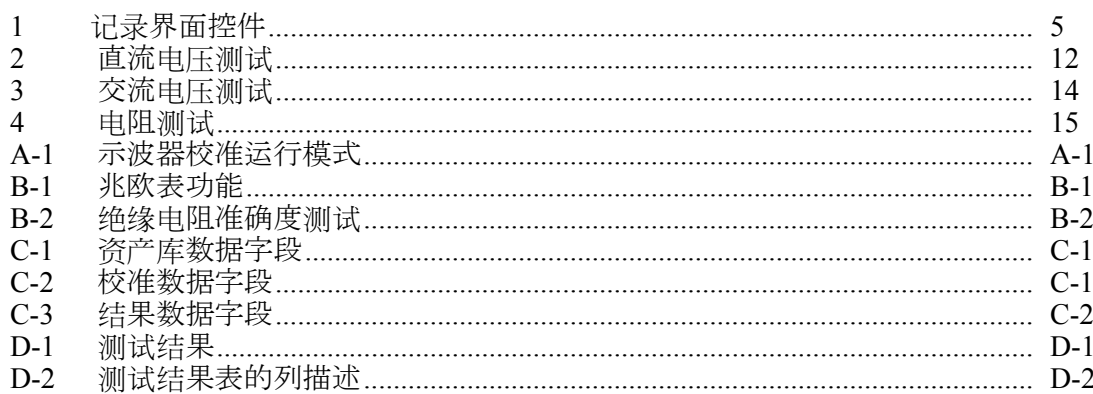

用户手册

# 图片索引

## 图示

标题

## 页码

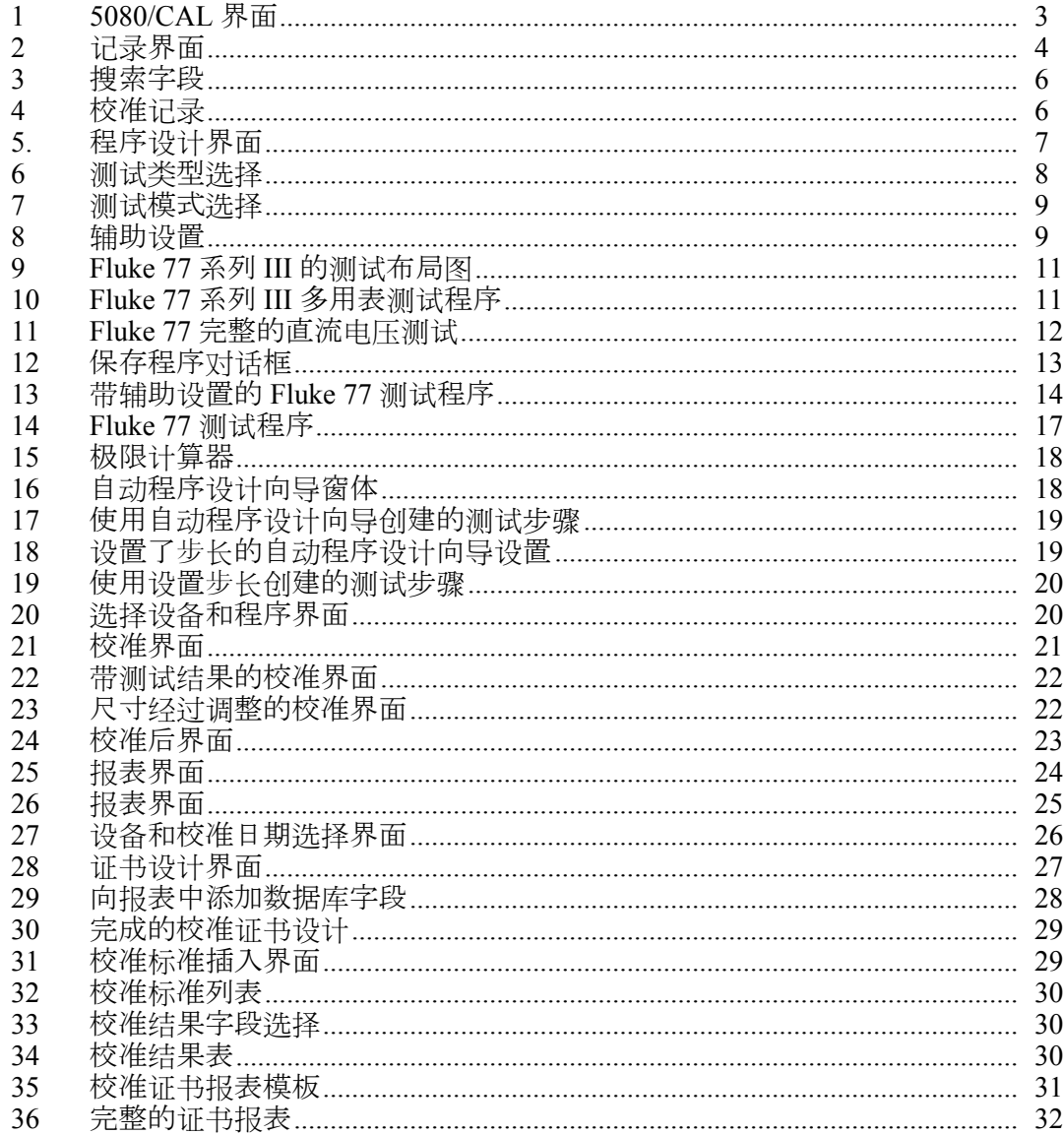

用户手册

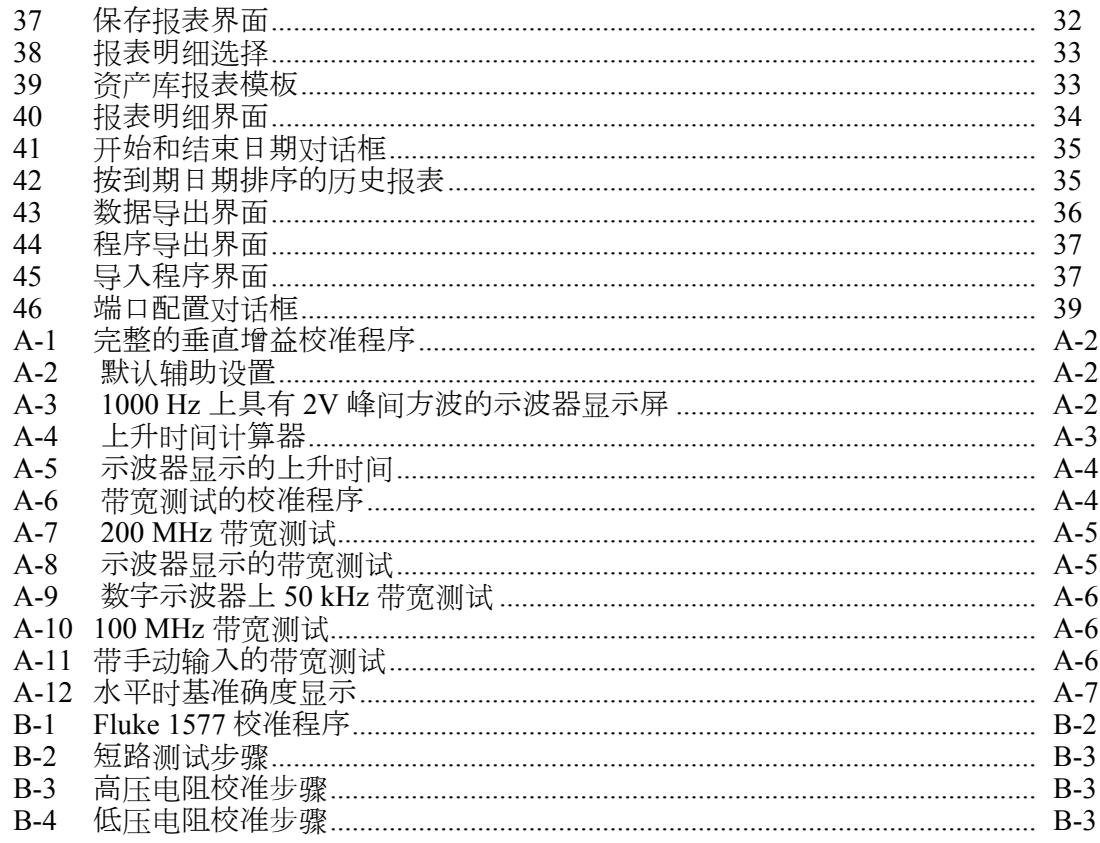

## 概述

Fluke 5080/CAL (Calibration Software) 是一款配合 Fluke 5080A Calibrator 使用的半自 动无纸化校准程序。它简单易用,运行独立,具有资产管理、校准和报表等功能。

本软件适用于下列产品系列:

- 模拟表
- 面板表
- 数字多用表
- 功率表
- 钳型表(带线圈附件)
- 兆欧表(选配件)
- 200 MHz 示波器(选配件)

Calibration Software 具有下列特点:

- 5080/CAL 通过控制校准器实现快速校准
- 每次校准自动完成校准记录
- 报表制作轻而易举,无需培训或外部支持
- 程序设计器快速为您制作工作程序
- 使用 Microsoft SQL Server 数据库保存资产库和校准记录
- 提供英语、法语、德语、西班牙语、意大利语、俄语、日语或简体中文语言设 置

## 安全须知

本手册提供了确保校准器正常工作以及使其处于安全条件下所必须遵守的警告、小 心等注意事项。

## 警告

为了防止可能发生的触电、火灾或人身伤害:

- 使用实时应用程序时,切勿打开屏幕保护程序。否则屏幕保护程序 会隐藏高压安全符号。实时程序可以控制 5080A Calibrator, 使它 输出危险的电压。当存在危险电压时,高压安全符号会显示。
- 使用能够承载最高电压和电流的连接线和适配器。
- 切勿接触信号连接线的曝露导体,即使仪器关闭后也是如此。
- 只能接触接头的绝缘部位。首先从源端断开连接线,然后从测量端 断开。
- 始终使用经过绝缘的调整工具。
- 如果校准程序异常终止,请确认校准器的前面板是否指示待机模式。
- 在编写程序时,需确保程序将提供的危险电压时间降到最低。

## 系统要求

推荐的安装要求如下:

- Microsoft XP SP2、Vista 或 Windows 7 操作系统
- 为 Microsoft.NET Framework 提供 2 GB 的空闲硬盘空间
- 为 5080/CAL 软件提供 50MB 的空闲硬盘空间
- 1024 x 768 或更高分辨率显示器
- 安装 Microsoft.NET framework 版本 3.0 或更高版本

## 安装

要安装 Calibration Software,请执行 5080Cal Setup.exe。Fluke 建议将 5080/CAL 安 装在默认目录下:

C:\Program Files\Fluke\5080CAL

## 安全

要执行校准功能,必须将 5080A Calibrator 连接到一台计算机,并把它们都打开。记 录维护、报表编制和程序创建还能在没有计算机连接的情况下执行。

## 主菜单

图 1 中的 Calibration Software 界面显示了菜单系统和工具栏。从工具栏或工具菜单 可执行三种基本软件功能。工具菜单还提供了本手册中描述到的其他功能。

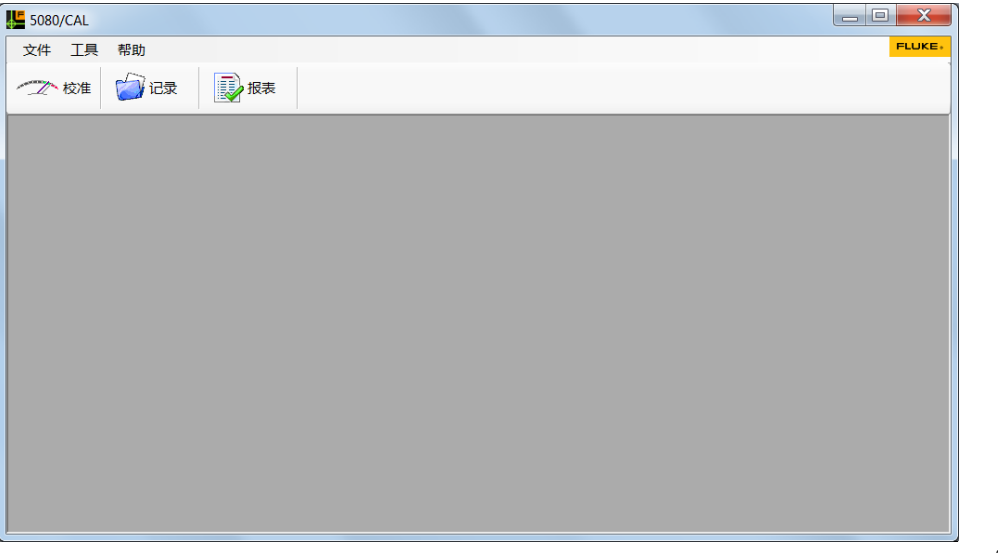

图 **1. 5080/CAL** 界面

gqh01.bmp

您可以通过"校准"按钮访问实时工具进行仪器的校准。您也可以通过"记录"按 钮打开"记录"界面, 在此添加、更新或删除资产库和校准记录。另外, 您还可以 通过"报表"按钮访问系统报表。

## 如何选择语言

您可以利用语言工具设置 Calibration Software 的语言。您可以将语言设为英语、法 语、德语、意大利语、西班牙语、俄语、日语或简体中文。系统默认显示英语。要 更改语言,单击工具,指向菜单下的语言,然后选择一种语言。

## 软件附带的示例

Calibration Software 附带了二十份资产示例,帮助您学会使用系统,掌握基本的操 作。如果您不需要,可以将它们删除。另外,除包含一些校准证书和数据报表外, 它还提供了若干校准程序。

## 记录管理

记录界面(图 2 )用于添加、编辑或删除资产库和校准记录。要访问该界面,单击  $\overleftrightarrow{C}$ Records, 或者单击工具, 然后指向记录。您也可以按 F3 打开"记录"界面。

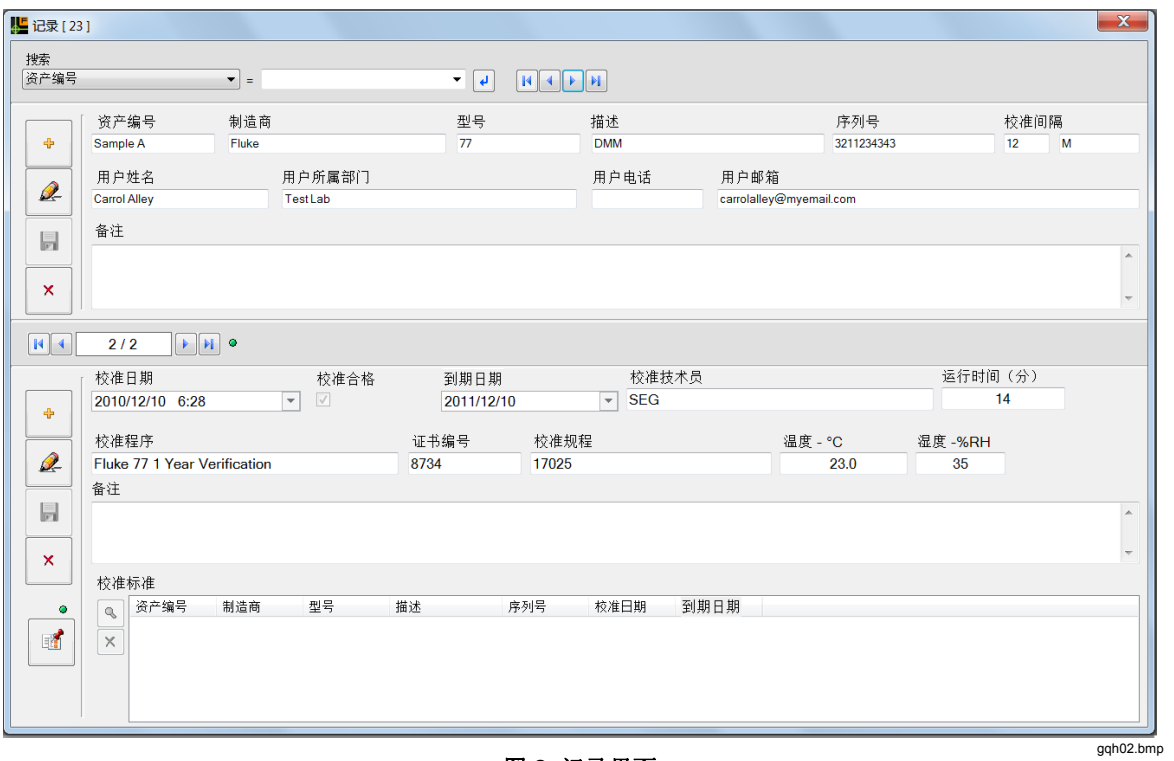

图 **2.** 记录界面

界面有三个区域。顶部区域用于搜索、排序和浏览资产库设备。中间区域包含与设 备相关的数据字段,包括设备的当前用户。它们属于资产库字段。底部区域包含校 准记录和校准使用的标准。表 1 说明了如何使用每种控件。

表 **1.** 记录界面控件

| 控件                        | 说明                                    |
|---------------------------|---------------------------------------|
| 中                         | 添加新的资产库记录。所有黄色字段都必须填写。要取消,再单击"添加"一次。  |
| Q                         | 编辑记录。编辑字段时, 背景颜色将变成绿色。要取消, 再单击"编辑"一次。 |
| $\blacksquare$            | 保存记录。                                 |
| $\boldsymbol{\mathsf{x}}$ | 删除资产库记录。设备的全部校准记录也会被删除。               |
| E.                        | 显示校准结果明细。                             |

### 资产库数据规则

下面规则适用于资产记录:

- 资产编号不能重复。选择唯一的标识。
- 除备注字段外,所有其他字段的长度为 100 个字符。备注字段最多可容纳 1000 个字符。Calibration Software 属于 Unicode 系统,支持所有语言的字符。
- 必填字段具有黄色背景,必须先填好数据,然后才能保存。
- 校准间隔 "0" 表示设备没有经过校准。
- 间隔类型 D 代表天数, W 代表周数, M 代表月数。
- 用户邮箱字段用于向用户发送电子邮件。在填写好有效的电子邮件地址后,此 字段将显示为带下划线的蓝色超链接。单击超链接,就会打开计算机电子邮件 系统,然后可以给此人发送邮件。

#### 如何通过资产编号搜索资产

在通过资产编号查找设备时,先将记录界面左上角的搜索列表框设为资产编号。然 后在文本框中手动输入或通过条形码扫描输入资产编号,并按 Enter 键或单击 有关该设备的数据就会在资产库和校准字段中显示出来。

#### 如何通过其他数据搜索资产

您可以通过资产编号、制造商、型号、说明、用户名以及用户所属部门搜索和排序。 使用搜索功能:

- 1. 单击▼选择搜索的关键字段。
- 2. 在输入区中输入搜索字段的内容。
- 3. 单击

图 3 示例查找的是所有 Fluke 87 多用表。数据库中包含 2 条 Fluke 87 多用表记录。 使用4和上可从头到尾浏览记录。

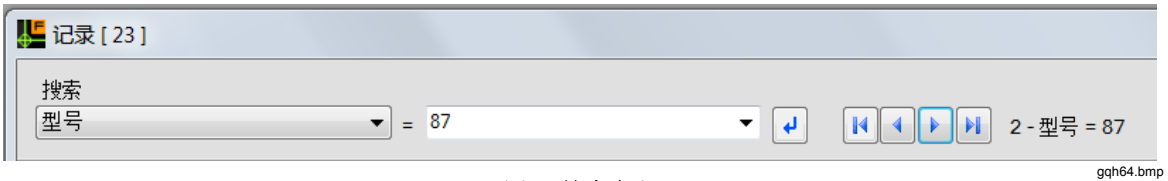

图 **3.** 搜索字段

### 查找资产组

为了加速排序和搜索功能,可双击制造商、型号、说明、用户名或用户所属部门字 段。然后记录将按该字段排序,并显示组中的第一项设备。在本例中,如果双击制 造商字段,记录将按制造商名称 "Fluke" 排序,并显示第一项 Fluke 设备。使用 和▶ 可浏览这些记录。属于该组的设备数量将显示在界面顶部。

## 校准记录

与资产库记录一样,您可以添加、编辑或删除校准记录。如图 4 中所示,设备经 过两次校准。使用四个蓝色箭头导航按钮可查看校准历史记录。使用界面左侧的 四个按钮可添加、编辑或删除校准记录。绿色圆点表示界面中显示的是最新的校 准记录。每条校准记录最多可列出在校准期间使用过的五项校准标准。要显示在 校准运行时添加到记录中的测试结果,单击左下按钮。绿色圆点表示此校准有校 准记录。校准日期和到期日期可直接输入,也可通过下拉日历输入。

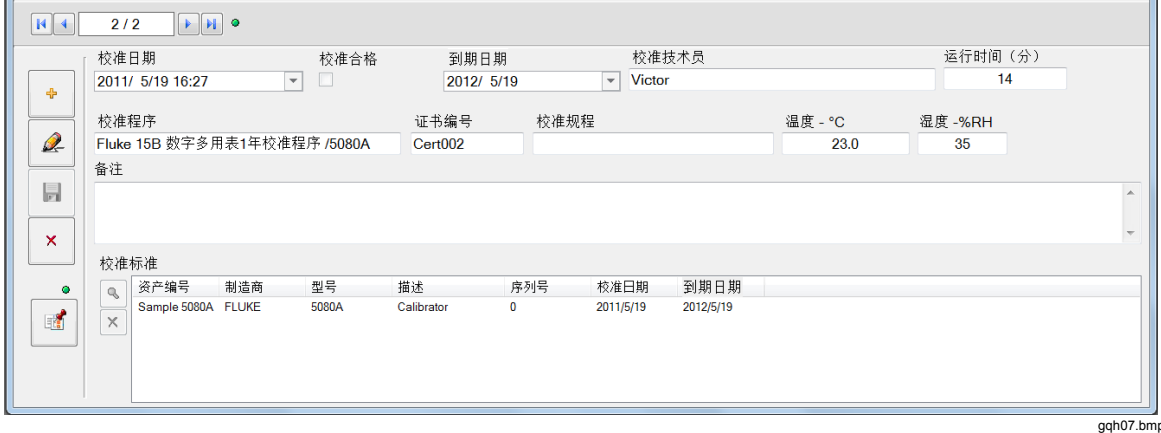

#### 图 **4.** 校准记录

在添加新校准记录时,校准日期将默认当前日期。如果校准合格,校准到期日期将 设为校准日期加校准间隔时间。

下列规则适用于校准记录:

- 资产库设备可以有多条校准记录。
- 校准记录是属于界面左上角显示的资产编号的。
- 使用蓝色箭头按钮可浏览这些记录。显示最新校准记录时,箭头按钮右侧的圆 点将变成绿色。
- 校准记录最多可包含校准程序的五项校准标准。
- 文本字段最多可包含 100 个字符。备注字段最多可包含 1000 个字符。

## 如何创建校准程序

使用程序设计可新建或更改校准程序,或修改现有的校准程序。校准程序由消息和 5080A 命令构成。每条消息或每个测试单独占一行。程序是指在执行程序时使用的 模板。

## 使用程序设计

要打开图 5 所示的程序设计界面,单击主菜单中的工具,然后指向程序设计或按 **F8** 键。

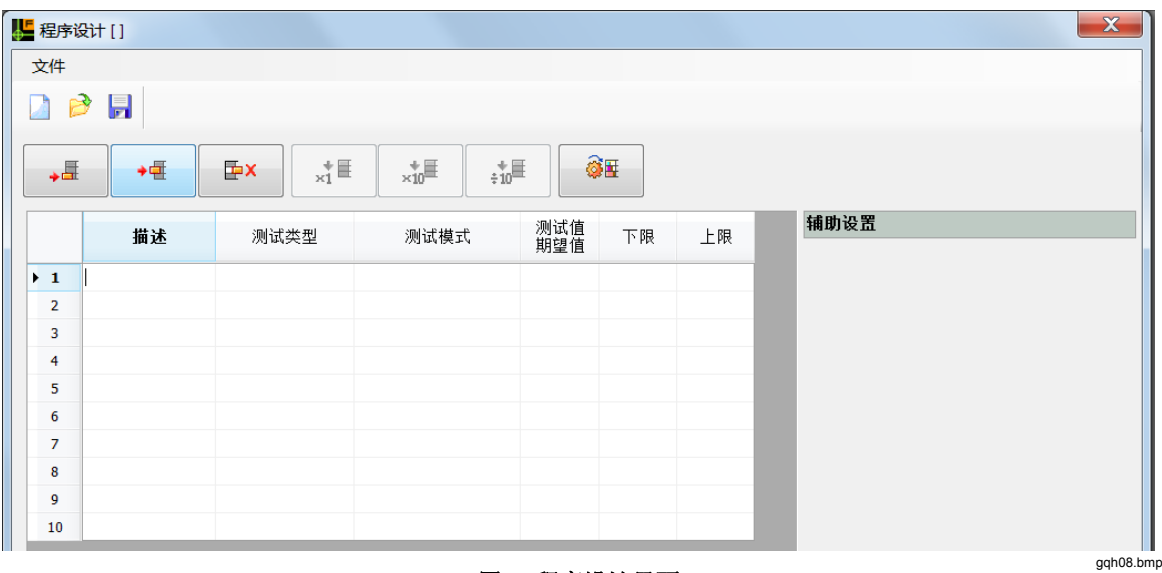

图 **5.** 程序设计界面

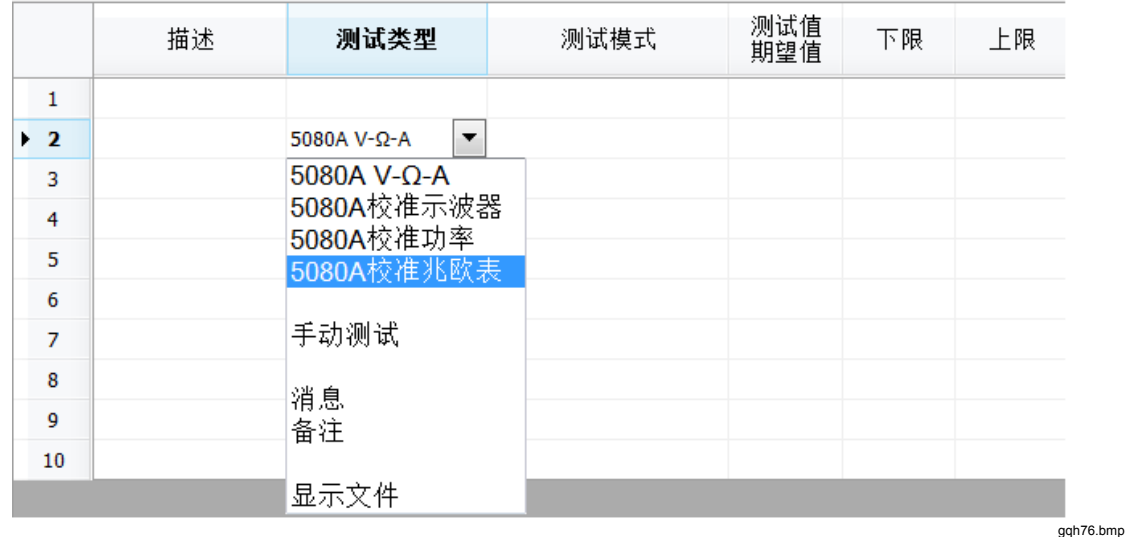

要创建测试,请选择"测试类型"一栏。选择后,测试类型就会在下拉列表中列 出,如图 6 所示。

图 **6.** 测试类型选择

测试类型

选择一种测试类型:

- **5080A V-Ω-A** 用于电压、电阻或电流测试。
- **5080A** 校准示波器用于 校准 200 MHz 以内的示波器。(可选)
- **5080A** 标准功率用于校准功率表。
- **5080A** 标准欧姆表用于校准兆欧表和其他安全测试仪。(可选)
- 手动测试用于执行除 5080A 之外的测试。
- 消息用于在程序运行时显示操作员消息。
- 备注用于在程序中插入备注或说明。 在程序运行时看不到备注。
- 显示文件用于显示文本、图形或多媒体文件,以便在运行校准时提供有关校 准的更多信息或说明。

#### 测试模式

选择测试类型后,测试模式列表就会显示出来,请参见图 7。列表内容与上下文相 关,显示的是适合所选测试类型的选项。在本例中,5080A 为测试提供交流电。然 后输入测试值和测试限值。

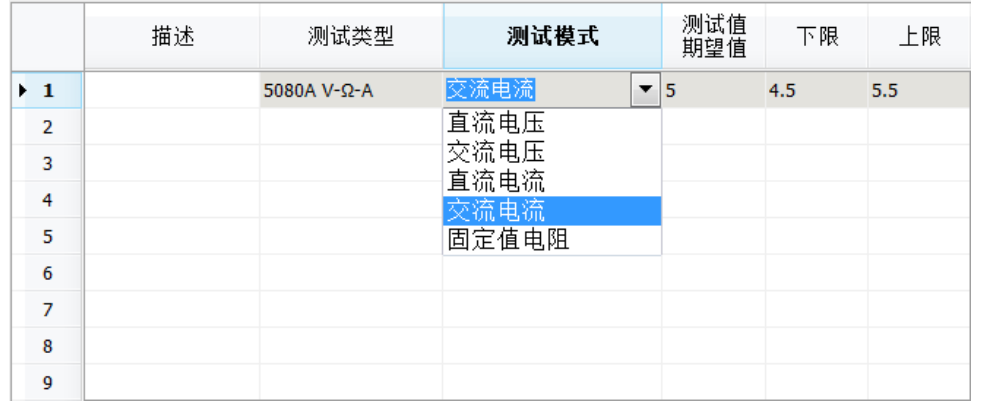

#### 图 **7.** 测试模式选择

gqh77.bmp

#### 辅助设置

每种测试模式都有辅助设置,用于在测试期间控制 5080A 和 5080/CAL。交流电流 的辅助设置窗口如图 8 所示。

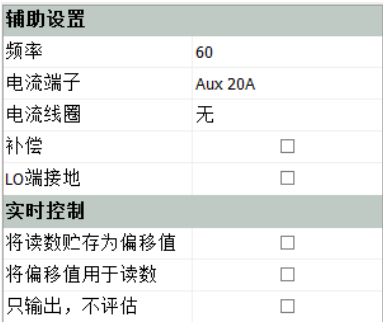

图 **8.** 辅助设置

gqh87.bmp

为每种测试输入或选择设置。*5080A* 操作员手册中更详细地介绍这些设置。

#### 实时控制

辅助设置窗口提供了更多的实时控制,选中可启用它们。

- 将读数存储为偏移值:选中将存储读数。它适用于稍后的一次测试。这个功能 经常用于电阻测试,为引线电阻提供补偿。
- 将偏移值用于读数:选中后,存储的偏移值与测试值/期望值进行代数相加
- 只输出,不评估:选中后将执行测试,但是不会给出合格/不合格的评估结果。在 将读数存储为偏移值时,可使用此功能。在测试中,当 5080A 需要将测试信号 慢慢地步进到最终值,防止因负载过重,输出保护跳闸回到待机状态时,也可使用 此功能。

### 创建 *Fluke 77* 性能测试程序

本节介绍如何为 Fluke 77 系列 III 数字多用表制作性能测试程序。此程序基于 1999 年 11 月 *Fluke 77 Series Service Manual* 版本 1。此性能测试程序通俗易懂,易学易 会。

单击主菜单中的工具,然后指向程序设计。或者按F8 打开新的程序界面,请参见 图 5。

新程序界面有 10 个测试行。通过输入网格上方的按钮可添加更多行。 首先指定交流电压测试。服务手册第 3 页开始介绍 Fluke 77 多用表的直流电压测 试。操作步骤如下:

- 1. 将被测仪器功能开关设为 VDC。将直流电压校准器输出连接到被测仪器的  $V\Omega \rightarrow F$  和 COM 输入端子。
- 2. 请参见表 2, 仅将直流电压校准器设为步骤 1 4 所示的输出。确保被测仪器显 示读数位于限值以内。
- 3. 将直流电压校准器的输出设为 +300 mV。将被测仪器设为 300 mV 功能。确保被 测仪器显示读数位于限值以内,请参见表 2(步骤 5)。

### 备注

添加备注:

- 1. 单击行 1 和测试类型列所对应的单元格。
- 2. 从下拉窗口中选择备注。
- 3. 在测试模式列中,输入消息。例如:

此程序基于 1999 年 11 月的 Fluke Model 77 服务手册版本 1编写。 备注仅供程序设计员参考,不会在程序执行时显示。

#### 消息

让 Calibration Software 向用户显示消息:

- 1. 单击第 2 行和测试类型列所对应的单元格。
- 2. 从下拉窗口中选择消息。
- 3. 输入消息。例如:

将被测仪器功能开关设为 VDC,并连接校准器输出到 Model 77 的伏欧端子和 COM 输入端子。

### 图像与文件

您可以使用 5080A 和 Model 77 的图像代替文字消息,请参见图 9。

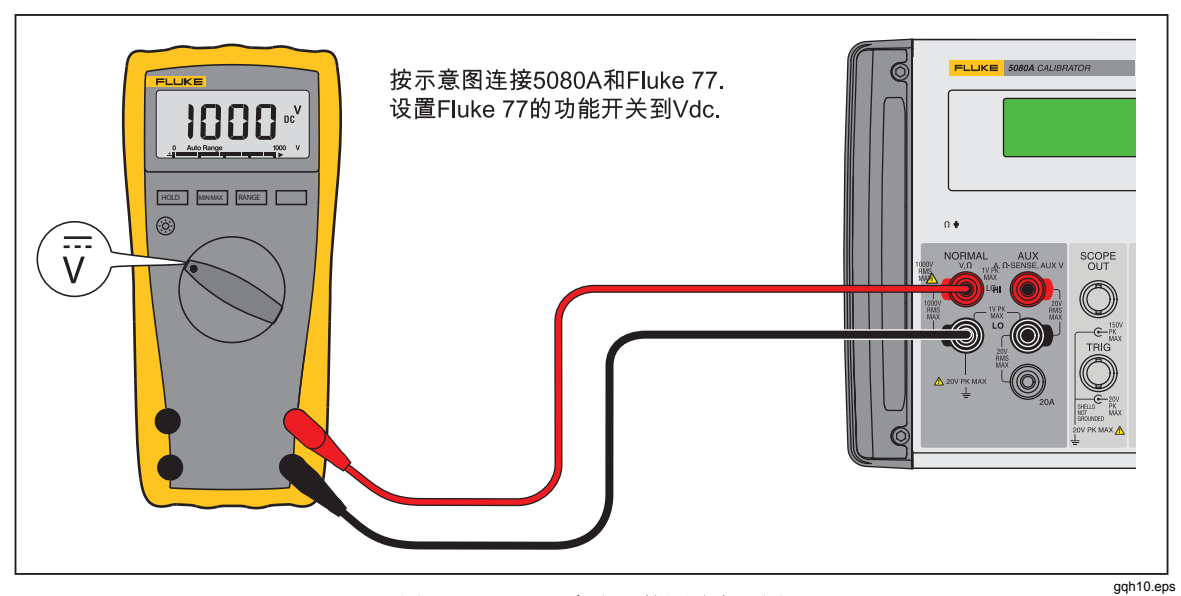

图 **9. Fluke 77** 系列 **III** 的测试布局图

添加图片到程序:

- 1. 单击第 4 行和测试类型列所对应的单元格。
- 2. 从下拉窗口中选择显示文件。
- 3. 单击行右侧的按钮,并找到要显示的图像。
- 4. 单击打开。

在执行程序时,图 9 中的图片就会在显示屏中显示。Calibration Software 支持 JPG、 GIF、JPEG、TIFF、RAW、PNG 和 BMP 文件格式。 Calibration Software 还支持 DOC、PDF、RTF、TXT 文件格式以及 AVI、MPG、MP3、MP4、MPEG、WAV、 WMF 多媒体文件格式。这可以让您使用静态图像、文件和动态多媒体数据展示连 接信息和操作说明。

这些步骤将产生图 10 所示的程序。

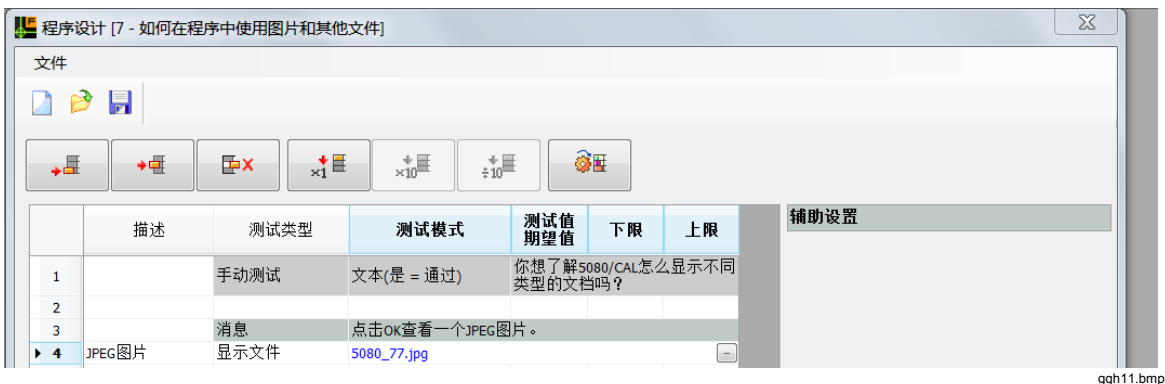

图 **10. Fluke 77** 系列 **III** 多用表测试程序

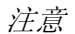

调整行高度可查看消息的完整内容。单击行号下方的行底部,然后将行 拉到一个新的高度。

#### 电压测试

表 2 中给出了直流电压测试中的五个校准点。要添加前四个步骤,请按照下述步骤 操作:

- 1. 在新的一行上,单击测试类型列所对应的单元格。
- 2. 在测试模式列上,单击下拉列表中的 5080 V-Ω-A,然后选择直流电压。
- 3. 在测试值列中输入测试电压。在本例中,输入 2.7。
- 4. 在下限列中输入 2.691。
- 5. 在上限列中输入 2.709。

重复上述操作步骤1~5,依次使用表2 中的测试值,编写 第2~4 测试步骤的程序。

| 步骤        | 直流输入电压                         | 显示读数                |  |  |  |  |  |  |
|-----------|--------------------------------|---------------------|--|--|--|--|--|--|
|           | $+2.7V$                        | 2.691 到 2.709 V 直流电 |  |  |  |  |  |  |
| 2         | $+27V$                         | 26.91 到 27.09 V 直流电 |  |  |  |  |  |  |
| 3         | $+270V$                        | 269.1 到 270.9 V 直流电 |  |  |  |  |  |  |
| 4         | $+1000V$                       | 995 到 1005 V 直流电    |  |  |  |  |  |  |
| $5^{[1]}$ | $+300$ mV                      | 299 到 301 mV 直流电    |  |  |  |  |  |  |
|           | [1] 仅限于 300 mV 功能<br>gji59.eps |                     |  |  |  |  |  |  |

表 **2.** 直流电压测试

校准人员必须在第五个校准步骤将 Fluke 77 功能开关移到毫伏档位。因此,要在后 续的空白行中设置一个消息步骤,通过 Calibration Software 在显示屏中显示提示的 信息。接着添加 5080 V-Ω-A 步骤,为校准过程第五步输入表 2 中的值。图 11 显示 了整个程序。

|                 |                |          | ■ 程序设计 [Fluke 77 数字多用表1 年检定程序] |                                                                                                  |                          |       |       | $\mathbf{x}$ |
|-----------------|----------------|----------|--------------------------------|--------------------------------------------------------------------------------------------------|--------------------------|-------|-------|--------------|
|                 | 文件             |          |                                |                                                                                                  |                          |       |       |              |
|                 |                | P<br>Ы   |                                |                                                                                                  |                          |       |       |              |
|                 | → U            | ◆唖       | Ш≖х<br>$x_1^{\dagger}$         | $_{\times 10}^{+\equiv 1}$                                                                       | $_{\div 10}^{+\equiv 1}$ | @厘    |       |              |
|                 |                | 描述       | 测试类型                           | 测试模式                                                                                             | 测试值<br>期望值               | 下限    | 上限    | 辅助设置<br>۸    |
| $\rightarrow$ 1 |                |          | 备注                             | 添加显示图片文件。                                                                                        |                          |       |       |              |
|                 | $\overline{2}$ | 显示测试     | 显示文件                           | 7x dsp.bmp                                                                                       |                          |       |       |              |
|                 | 3              | 交流电压     | 消息                             | 连接5080A校准器到被测表如下所示<br>5080A NORMAL HI ------> UUT V-Ohm-Diode<br>5080A NORMAL LO ------> UUT COM |                          |       |       |              |
|                 | 4              |          | 消息                             | 选择VAC功能。                                                                                         |                          |       |       | Ξ            |
|                 | 5              | 3.2 V量程  | 5080A V-Ω-A                    | 交流电压                                                                                             | 2.700                    | 2.644 | 2.756 |              |
|                 | 6              |          | 5080A V-Ω-A                    | 交流电压                                                                                             | 2.700                    | 2.644 | 2.756 |              |
|                 | 7              | 750 V量程  | 5080A V-Ω-A                    | 交流电压                                                                                             | 750                      | 735   | 765   |              |
|                 | 8              |          | 5080A V-Ω-A                    | 交流电压                                                                                             | 750                      | 735   | 765   |              |
|                 | 9              | 直流电压     | 消息                             | 选择v DC功能。                                                                                        |                          |       |       |              |
|                 | 10             | 3.2 V 量程 | 5080A V-Q-A                    | 直流电压                                                                                             | 2.700                    | 2.691 | 2.709 |              |
|                 | 11             | 32 V量程   | 5080A V-Ω-A                    | 直流电压                                                                                             | 27.00                    | 26.91 | 27.09 |              |
|                 | 12             | 320 V量程  | 5080A V-Ω-A                    | 直流电压                                                                                             | 270.0                    | 269.1 | 270.9 |              |
|                 | 13             | 1000 V量程 | 5080A V-Ω-A                    | 直流电压                                                                                             | 1000                     | 996   | 1004  |              |
|                 | 14             |          | 消息                             | 选择300 mV DC功能。                                                                                   |                          |       |       |              |

图 **11. Fluke 77** 完整的直流电压测试

gqh15.bmp

### 如何保存程序

要保存程序,请按照下述步骤操作:

1. 单击 , 或单击文件并指向保存以打开保存程序对话框。参见图 12。

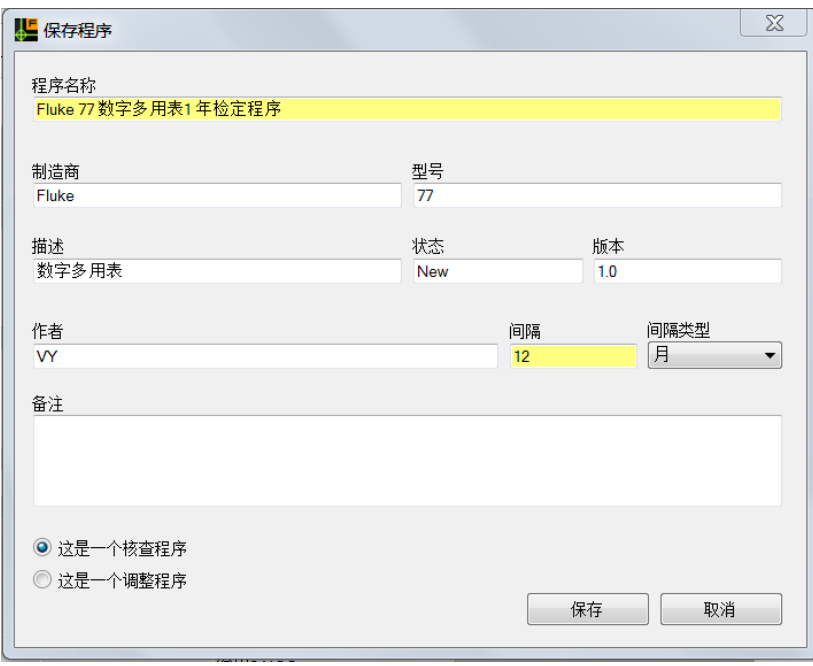

gqh16.bmp

- 图 **12.** 保存程序对话框
- 2. 在窗体各字段中,填写产品的相关资料。黄色字段必须填写。
- 3. 单击保存按钮。

Fluke 77 多用表的直流电压测试程序完成。

多用表的交流电压测试添加到 Calibration Software 的方法与直流电压测试相同。如 图 13 所示,辅助设置也是必要的。每种 5080A 测试类型和测试模式都有自己的辅 助设置。辅助设置会在每种测试添加到 Calibration Software 时设为默认值。如有必 要,可更改测试的这些设置和要测试的产品。

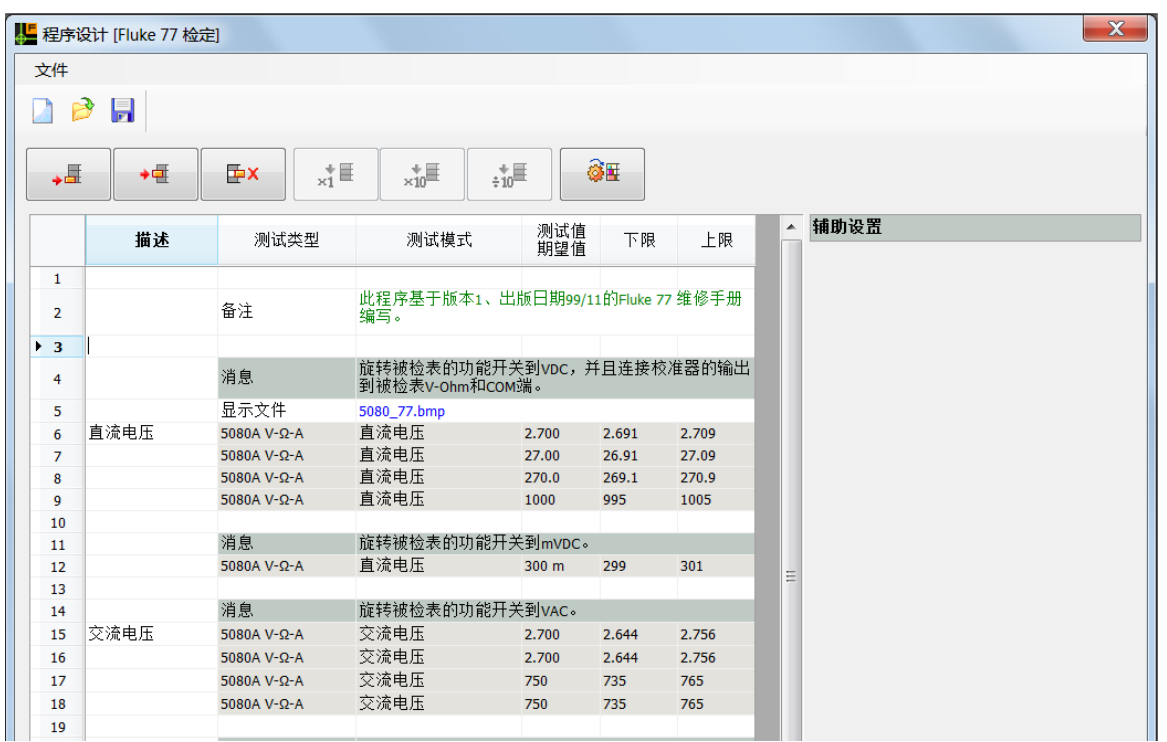

#### 图 **13.** 带辅助设置的 **Fluke 77** 测试程序

gqh17.bmp

表 3 为交流电压测试给出了不同测试步骤使用的频率。在界面的"辅助设置"部分 设置频率。

#### 表 **3.** 交流电压测试

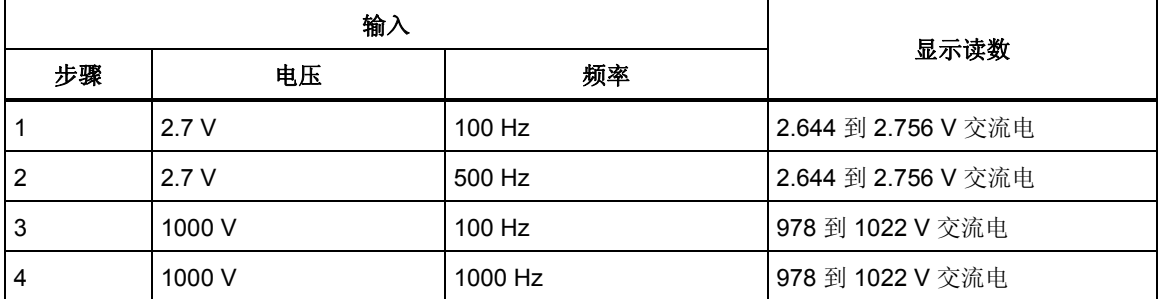

#### 电阻测试

5080A 具有 0 Ω 到 190 MΩ 的固定电阻值,其步长为 1.0 和 1.9。要使用这些电阻值 进行 5080/CAL 测试, 请按照下述步骤操作:

- 1. 单击测试类型列,然后单击 5080 V-Ω-A。
- 2. 从测试模式列中单击固定电阻值。
- 3. 单击测试值列,然后单击此单元格中的按钮。单击 5080 电阻器列表框中的向下 箭头,并选择一个值。
- 4. 选择 ohms、k-ohms 或 M-ohms 显示格式以匹配被校准设备的读数。
- 5. 输入测试限值。请参见本手册"电压测试"一节。

对电阻测试的前七个步骤使用校准器的固定电阻值。参见表 4。

表 **4.** 电阻测试

| 步骤                    | 输入电阻           | 显示读数                     |  |  |  |  |  |
|-----------------------|----------------|--------------------------|--|--|--|--|--|
| $\mathbf{1}$          | 短路             | $0.0$ 到 $0.3$ Ω          |  |  |  |  |  |
| 1的十进位                 |                |                          |  |  |  |  |  |
| $\overline{2}$        | 100 $\Omega$   | 99.2 到 100.8 Ω (加 0 读数)  |  |  |  |  |  |
| 3                     | 1 k $\Omega$   | 994 到 1006 Ω             |  |  |  |  |  |
| 4                     | 10 k $\Omega$  | 9.94 到 10.06 kΩ          |  |  |  |  |  |
| $5\phantom{.0}$       | 100 k $\Omega$ | 99.4 到 100.6 kΩ          |  |  |  |  |  |
| 6                     | 1 M $\Omega$   | $0.994$ 到 1.006 MΩ       |  |  |  |  |  |
| $\overline{7}$        | 10 M $\Omega$  | 9.79 到 10.21 MΩ          |  |  |  |  |  |
| 其他电阻测试使用 2.7 的十进位电阻值。 |                |                          |  |  |  |  |  |
| 2.7 的十进位:             |                |                          |  |  |  |  |  |
| 2                     | 270 Ω          | 268.3 到 271.7 Ω (加 0 读数) |  |  |  |  |  |
| 3                     | 2.7 k $\Omega$ | 2685 到 2715 Ω            |  |  |  |  |  |
| 4                     | 27 k $\Omega$  | 26.85 到 27.15 kΩ         |  |  |  |  |  |
| 5                     | 270 k $\Omega$ | 268.5 到 271.5 kΩ         |  |  |  |  |  |
| 6                     | 2.7 M $\Omega$ | 2.685 到 2.715 MΩ         |  |  |  |  |  |
| 7                     | 27 M $\Omega$  | 26.45 到 27.55 MΩ         |  |  |  |  |  |

电阻测试使用校准器、外部电阻器或外部十进制电阻箱的固定电阻值。如果使用固 定电阻值例如 190 Ω用于完成 270 Ω测试,应为该值计算新的上下限值。如果使用外 部电阻,应使用 Calibration Software 的手动测试功能。

#### 补偿测试引线电阻

对设备进行低电阻测试时,测试引线的电阻可能对测试限值的影响显著。Fluke 建议 先将 5080A 电阻值设为 0 欧姆进行测试,并将读数存储为偏移值。然后 10 kΩ 以内 的电阻测试应选中将偏移值用于读数复选框。

### 手动测试

当 5080A 没有提供测试必需的信号时,可使用 Calibration Software 的手动测试功能。

### 手动数字测试

当测试结果会是数值时,应使用手动数字测试。要执行手动数字测试,请按照下述 步骤操作:

- 1. 单击"测试类型"列,并单击下拉列表中的手动测试。
- 2. 单击"测试模式"列,并单击下拉列表中的数字。

3. 输入期望的被测仪器读数。

4. 输入测试限值。有关如何输入这些测试限值的更多内容,请参见电压测试。

5. 在辅助设置属性网格,输入测量单位和运行时操作员提示。

大多数手动测试都包含一条操作员消息, 指导如何执行测试和制作设备列表。执行 程序时,操作员按照指示操作,然后输入测试值。软件会将被测仪器读数和上下限 值作比较,然后给出结果。

#### 手动文本测试

测试结果不是数值时,应使用手动文本测试功能。手动文本测试具有两种测试模式 设置:是 = 合格,否 = 合格。下面两个示例显示了两种模式的差异。

手动文本测试的一个示例为多用表上的蜂鸣器测试。在这种测试中,测试模式设置 为"文本(是 = 合格)"。在做蜂鸣器测试时,提示会告诉您将多用表设为蜂鸣器 功能,并对测试引线形成短路。Calibration Software 会问:

蜂鸣器响了吗?

如果回答是,则测试合格。如果回答否,则测试不合格。

一个不同的示例是多用表的显示段测试。在此测试中,测试模式设为"文本(否 = 合格)"。在执行程序时,Calibration Software 会问:

显示字段有任何缺失吗?

如果回答否,则测试合格。如果回答是,则测试不合格。

图 14 所示为由电压测试、手动电阻测试和两个手动文本测试组成的测试程序。

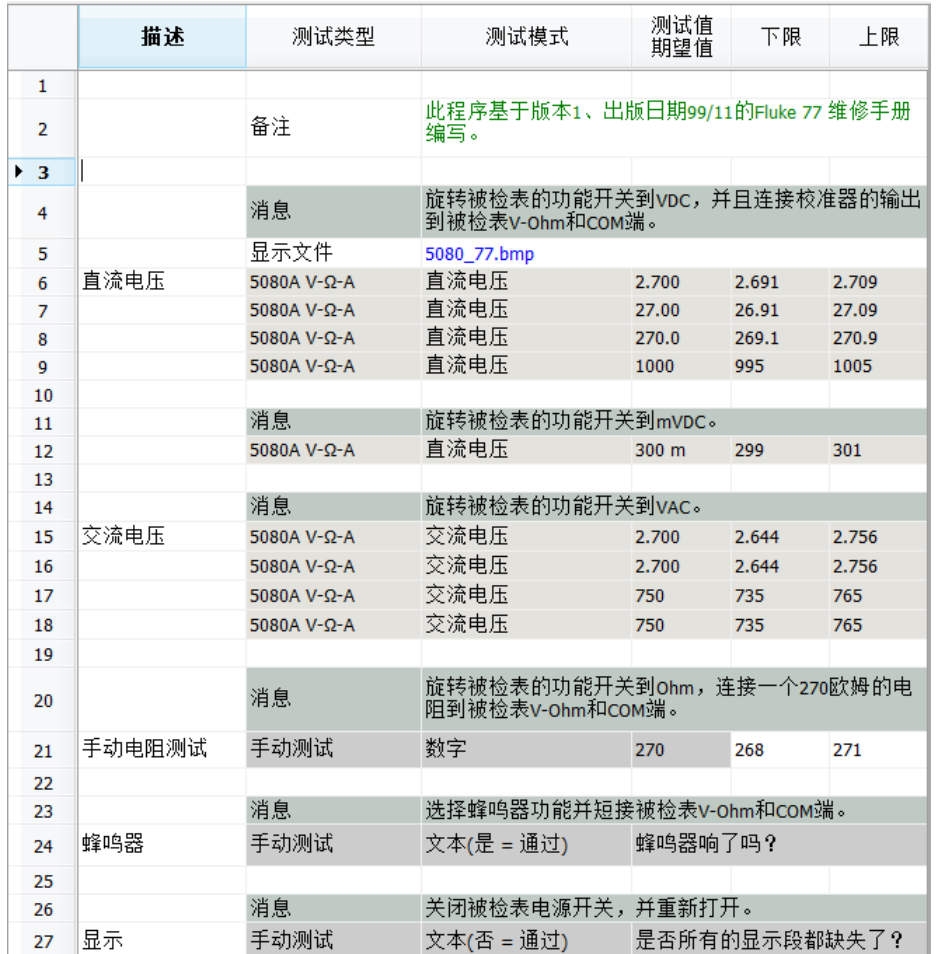

#### 图 **14. Fluke 77** 测试程序

gqh21.bmp

### 程序规则

在 Calibration Software 中编写测试程序时,应记住下面规则。

- 描述列的使用是可选的。它用于描述测试或测试功能。在校准报表中可使用描 述,说明所执行的测试。
- 为了清晰起见,可以保留空白行。
- 在选择测试类型和测试模式时,辅助设置将初始化为默认值。必要时,可以对 它们重新设置。
- 每种测试类型都有自己的背景色。
- 执行小于 3 安培的电流测试时,电流从 Aux HI 端子输出。大于 3 安培的电流电 流从 AUX 20A 端子输出。
- 交流电压和交流电流不能设为零。当电压或电流为零时,对仪表输入进行短路。

## 其他程序设计工具

Calibration Software 中提供了更多帮助您制作校准程序的工具。

#### 测试限值

测试限值可以手动输入。您还可以从下拉列表单击百分比,或者选择极限计算器。 请参见图 15。

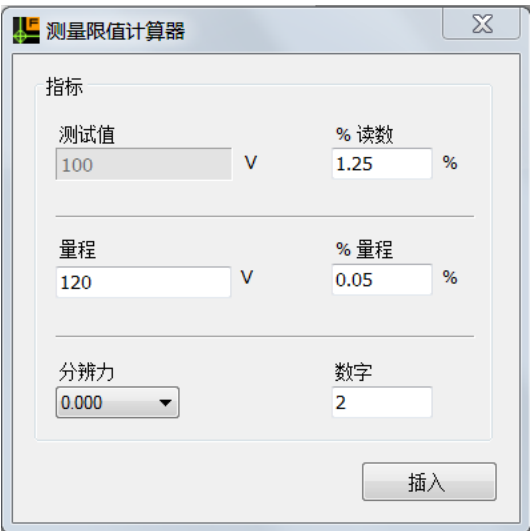

gqh22.bmp

注意

图 **15.** 极限计算器

使用百分比或极限计算器计算下限时,还会计算上限。使用百分比或极 限计算器计算上限时,只会添加上限。这可以让您输入非对称值。

## 自动程序设计向导

当测试程序需要一系列测试值时,可使用自动程序设计向导。使用自动程序设计向 导创建测试步骤:

1. 单击 图 打开自动程序设计向导窗体, 如图16 所示。

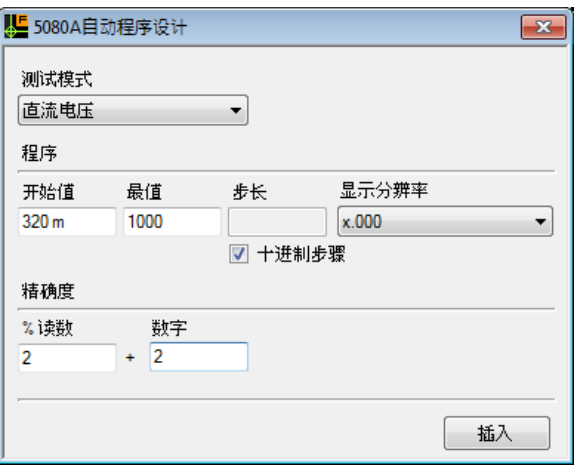

图 **16.** 自动程序设计向导窗体

gqh24.bmp

- 2. 单击测试模式字段中的 打开下拉列表。
- 3. 输入开始值和最值。
- 4. 为多用表等设备创建测试程序时,设置十进制步骤复选框。在图 16 示例中, 测试步为 320 m、3.2、32、320 和 1000 伏。
- 5. 输出显示分辨力和准确度。
- 6. 单击"插入"按钮。

图 17 给出了使用自动程序设计向导为交流电压测试创建的测试步骤。

|                 | ■ 程序设计 []                                                      |             |                                     |                   |         |          |           |        | $\chi$               |  |  |  |
|-----------------|----------------------------------------------------------------|-------------|-------------------------------------|-------------------|---------|----------|-----------|--------|----------------------|--|--|--|
| 文件              |                                                                |             |                                     |                   |         |          |           |        |                      |  |  |  |
|                 | H<br>ð                                                         |             |                                     |                   |         |          |           |        |                      |  |  |  |
|                 | ⊗⊞<br>$\times 10$<br>##<br>$x_1^{\dagger}$<br>ا⊞∙<br>EΣ<br>→ U |             |                                     |                   |         |          |           |        |                      |  |  |  |
|                 | 描述                                                             | 测试类型        | 测试模式                                | 测试值<br>期望值        | 下限      | 上限       | 辅助设置      |        |                      |  |  |  |
|                 |                                                                |             |                                     |                   |         |          | 频率        | 60     |                      |  |  |  |
| $\mathbf{1}$    |                                                                | 消息          | 选择 交流电压 量程<br>连接5080A Normal 端子到被测表 |                   |         |          | LO端接地     | $\Box$ |                      |  |  |  |
| $\rightarrow$ 2 | 交流电压                                                           | 5080A V-Ω-A | 交流电压                                | 320,000 m 313.598 |         | 326.402  | 实时控制      |        |                      |  |  |  |
| 3               |                                                                | 5080A V-Ω-A | 交流电压                                | 3.200             | 3.134   | 3.266    | 将读数贮存为偏移值 | П      |                      |  |  |  |
| 4               |                                                                | 5080A V-Ω-A | 交流电压                                | 32.000            | 31.358  | 32.642   | 将偏移值用于读数  | $\Box$ |                      |  |  |  |
| 5               |                                                                | 5080A V-Ω-A | 交流电压                                | 320,000           | 313.598 | 326,402  | 只输出,不评估   | $\Box$ |                      |  |  |  |
| 6               |                                                                | 5080A V-Ω-A | 交流电压                                | 1000.000          | 979.998 | 1020.002 |           |        |                      |  |  |  |
| 7               |                                                                |             |                                     |                   |         |          |           |        | $\sim$ $\sim$ $\sim$ |  |  |  |

图 **17.** 使用自动程序设计向导创建的测试步骤

gqh25.bmp

模拟表使用增量测试,在量程的主要点使用程序测试。对于这些仪表,不要设置" 十进制步骤"复选框。或者可输入测试步长值。图 18 中的值就用于生成了图 19 中 的测试步骤。

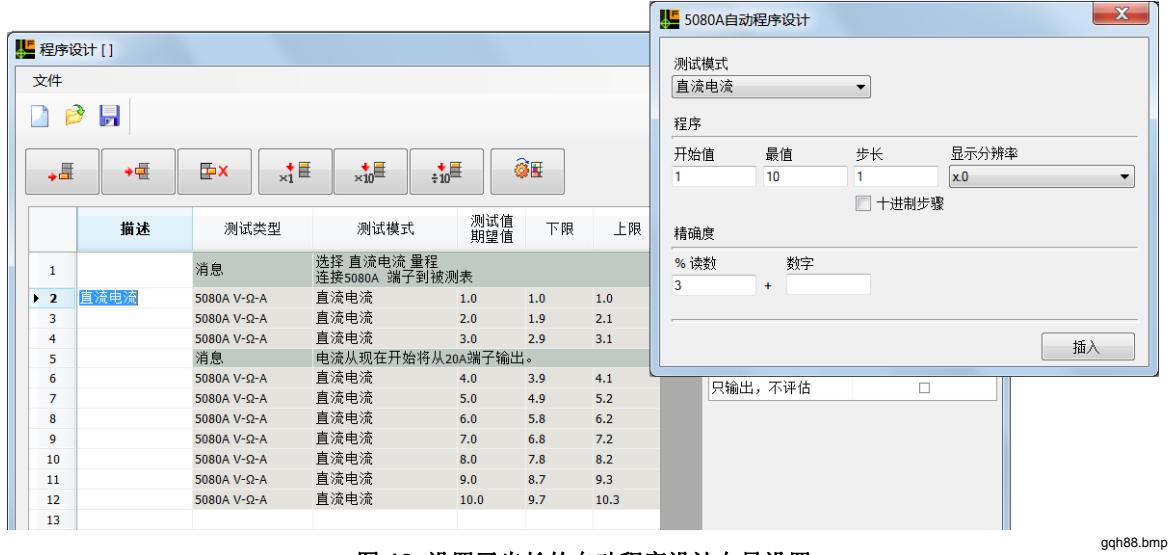

图 **18.** 设置了步长的自动程序设计向导设置

| ■ 程序设计 []                                                                                    |        |             |                              |            |     |      |           | $\mathbf{x}$  |  |  |  |
|----------------------------------------------------------------------------------------------|--------|-------------|------------------------------|------------|-----|------|-----------|---------------|--|--|--|
| 文件                                                                                           |        |             |                              |            |     |      |           |               |  |  |  |
|                                                                                              | Ы<br>3 |             |                              |            |     |      |           |               |  |  |  |
| ଭି⊞<br>$x_1^{\dagger}$<br>$\times10^{11}$<br>${}^{+10}_{+10}$<br>ا⊞+<br>E <sup>x</sup><br>→U |        |             |                              |            |     |      |           |               |  |  |  |
|                                                                                              | 描述     | 测试类型        | 测试模式                         | 测试值<br>期望值 | 下限  | 上限   | 辅助设置      |               |  |  |  |
|                                                                                              |        |             |                              |            |     |      | 电流端子      | <b>AUX HI</b> |  |  |  |
| $\mathbf{1}$                                                                                 |        | 消息          | 选择 直流电流 量程<br>连接5080A 端子到被测表 |            |     |      | 电流线圈      | 无.            |  |  |  |
| $\rightarrow$ 2                                                                              | 直流电流   | 5080A V-Ω-A | 直流电流                         | 1.0        | 1.0 | 1.0  | Lo端接地     | □             |  |  |  |
| 3                                                                                            |        | 5080A V-Ω-A | 直流电流                         | 2.0        | 1.9 | 2.1  | 实时控制      |               |  |  |  |
| 4                                                                                            |        | 5080A V-Ω-A | 直流电流                         | 3.0        | 2.9 | 3.1  | 将读数贮存为偏移值 | □             |  |  |  |
| 5                                                                                            |        | 消息          | 电流从现在开始将从20A端子输出。            |            |     |      | 将偏移值用干读数  | $\Box$        |  |  |  |
| 6                                                                                            |        | 5080A V-Ω-A | 直流电流                         | 4.0        | 3.9 | 4.1  | 只输出,不评估   | □             |  |  |  |
| 7                                                                                            |        | 5080A V-Ω-A | 直流电流                         | 5.0        | 4.9 | 5.2  |           |               |  |  |  |
| 8                                                                                            |        | 5080A V-Ω-A | 直流电流                         | 6.0        | 5.8 | 6.2  |           |               |  |  |  |
| 9                                                                                            |        | 5080A V-Ω-A | 直流电流                         | 7.0        | 6.8 | 7.2  |           |               |  |  |  |
| 10                                                                                           |        | 5080A V-Ω-A | 直流电流                         | 8.0        | 7.8 | 8.2  |           |               |  |  |  |
| 11                                                                                           |        | 5080A V-O-A | 直流电流                         | 9.0        | 8.7 | 9.3  |           |               |  |  |  |
| 12                                                                                           |        | 5080A V-Ω-A | 直流电流                         | 10.0       | 9.7 | 10.3 |           |               |  |  |  |

图 **19.** 使用设置步长创建的测试步骤

## 执行校准

完成一个或多个程序后,就可以将它们用于校准设备上了。要开始校准,请按照下 述步骤操作:

- 1. 单击 或指向工具菜单中的使用 **5080A** 校准,或按**F2** 键。
- 2. 输入要校准的设备的资产编号, 或者单击 9 查找设备。
- 3. 从要使用的程序列表(图 20)中高亮选择一个校准程序,然后单击确定。

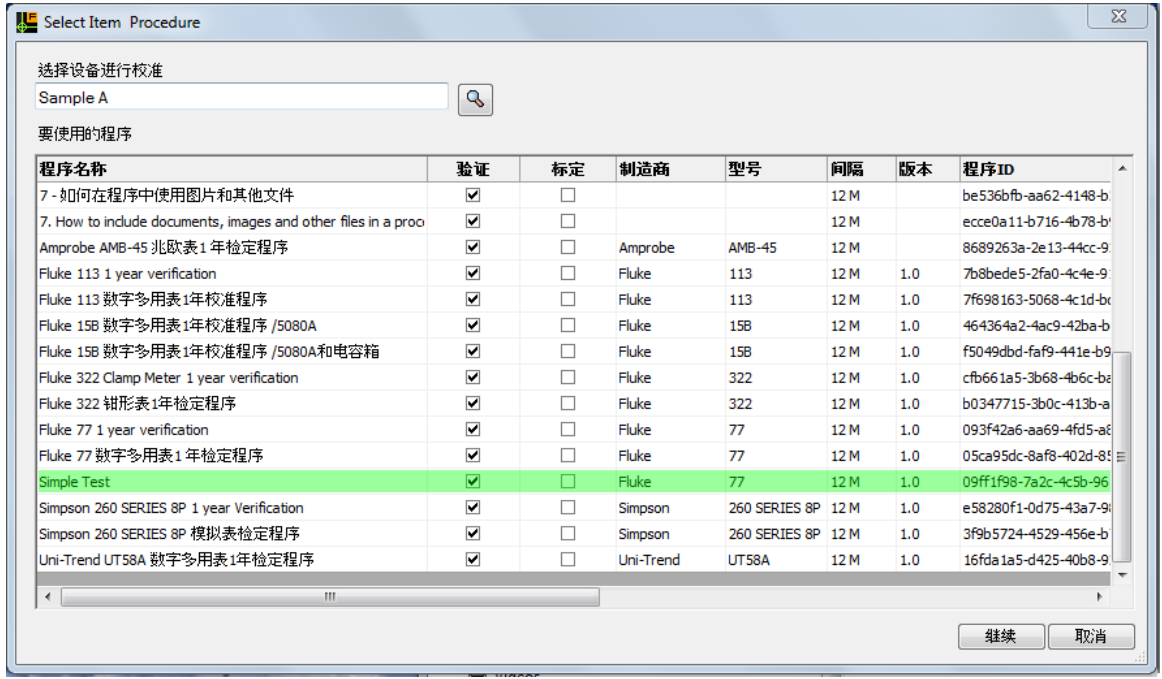

图 **20.** 选择设备和程序界面

gqh28.bmp

gqh27.bmp

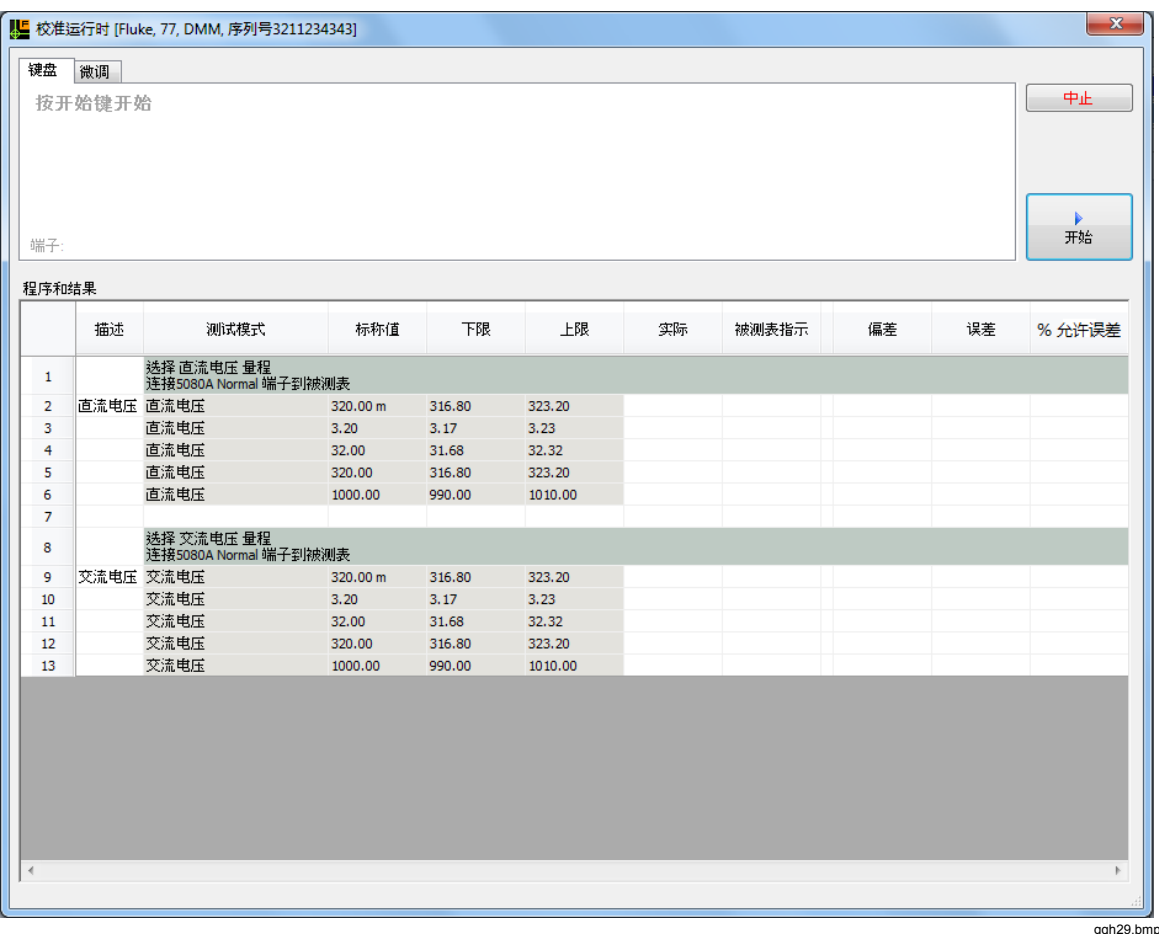

高亮选择被测仪器和校准程序后,图 21 中的校准界面将显示。

图 **21.** 校准界面

1. 单击开始按钮以启动校准。

Calibration Software 从第一行起读取程序的每一步骤。每个消息行显示操作说明 或者设置连接信息。其他测试步骤向 5080A 发送命令,输出测试信号。

2. 当信号施加到被测仪器后,技术员输入被测仪器测量值。这可通过键盘完成,也 可使用微调功能完成。

单击界面顶部的键盘或微调选项卡,以设置数据输入类型。使用微调功能时,可利 用计算机箭头键增加或降低来自 5080A 的信号,直到被测仪器显示测试值。在将 被测仪器测量值记录到 Calibration Software 后, 按 Enter 键或单击"确定"按钮。

如果测试合格,测试行会显示为绿色。如果测试结果超出限值,技术员可再次 运行测试,也可继续执行。如果测试不合格,将显示红色。每项测试都会使用 颜色来显示合格或不合格。整体结果通过输入面板右上角的红条或绿条来显示 合格/不合格。完成所有测试后,显示屏中将显示"校准后"界面,请参见 图 24。

|                         |           |                                     |          |        |         |          | 320.000 V |                   |         | ь<br>继续 |
|-------------------------|-----------|-------------------------------------|----------|--------|---------|----------|-----------|-------------------|---------|---------|
| 程序和结果                   | 端子:Normal |                                     |          |        |         |          |           |                   | 准备就绪    |         |
|                         | 描述        | 测试模式                                | 标称值      | 下限     | 上限      | 实际       | 被测表指示     | 偏差                | 误差      | %允许误差   |
| 1                       |           | 选择 直流电压 量程<br>连接5080A Normal 端子到被测表 |          |        |         |          |           |                   |         |         |
| 2                       | 直流电压 直流电压 |                                     | 320.00 m | 316.80 | 323.20  | 320.0 mV | 321.3 mV  | 1.3 <sub>mV</sub> | 0.406 % | 40.62%  |
| 3                       |           | 直流电压                                | 3.20     | 3.17   | 3.23    | 3.2V     | 3.22V     | 0.02V             | 0.625%  | 66.67%  |
| $\overline{4}$          |           | 直流电压                                | 32.00    | 31.68  | 32.32   | 32.0 V   | 32.25V    | 0.25V             | 0.781%  | 78.13%  |
| $\blacktriangleright$ 5 |           | 直流电压                                | 320.00   | 316.80 | 323.20  |          |           |                   |         |         |
| 6                       |           | 直流电压                                | 1000.00  | 990.00 | 1010.00 |          |           |                   |         |         |
| $\overline{7}$          |           |                                     |          |        |         |          |           |                   |         |         |
| 8                       |           | 选择 交流电压 量程<br>连接5080A Normal 端子到被测表 |          |        |         |          |           |                   |         |         |
| 9                       |           | 交流电压 交流电压                           | 320.00 m | 316.80 | 323.20  |          |           |                   |         |         |
| 10                      |           | 交流电压                                | 3.20     | 3.17   | 3.23    |          |           |                   |         |         |
| 11                      |           | 交流电压                                | 32.00    | 31.68  | 32.32   |          |           |                   |         |         |
| 12                      |           | 交流电压                                | 320,00   | 316.80 | 323.20  |          |           |                   |         |         |
|                         |           | 交流电压                                | 1000.00  | 990.00 | 1010.00 |          |           |                   |         |         |

图 **22.** 带测试结果的校准界面

图 23 为尺寸经过调整、隐藏了校准明细的校准界面。

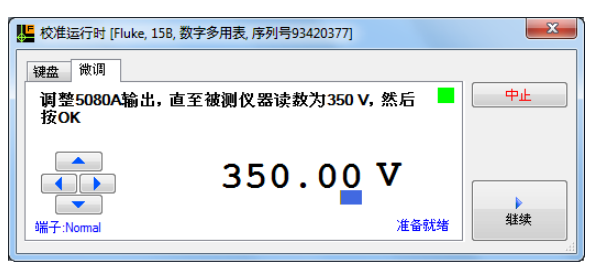

图 **23.** 尺寸经过调整的校准界面

gqh89.bmp

gqh30.bmp

## 校准后界面

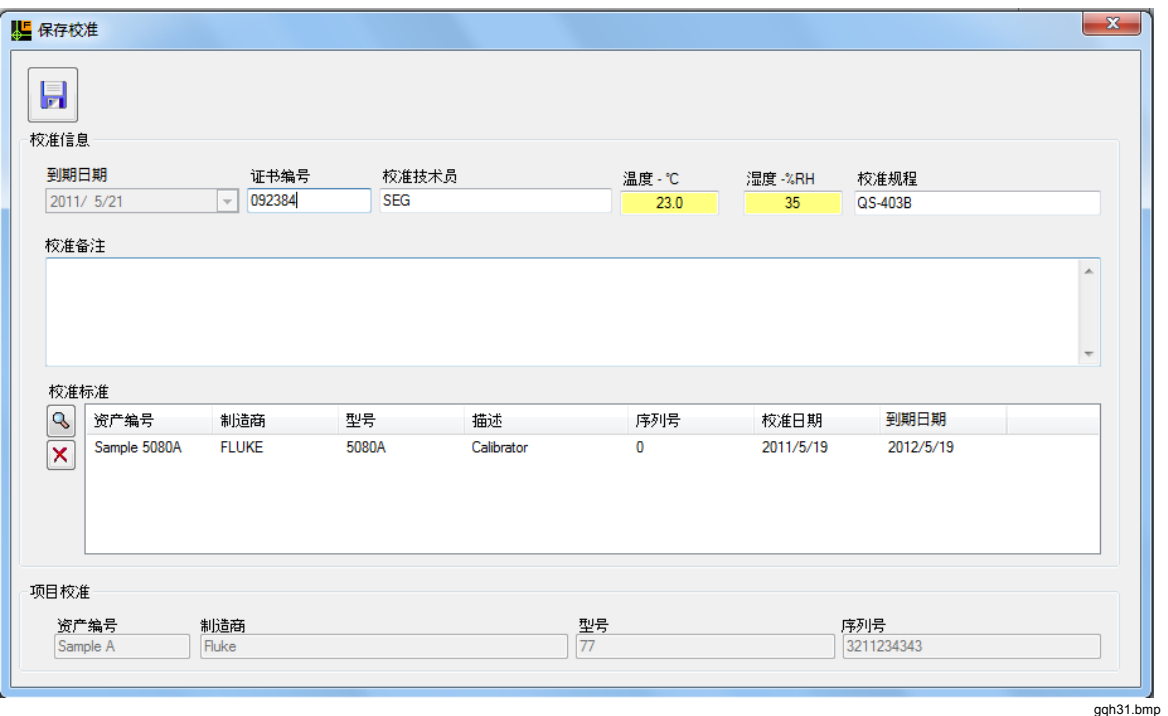

校准后界面包括了更多的校准相关数据,请参见图 24。

#### 图 **24.** 校准后界面

在保存校准记录前,可添加证书编号(如需要的话)、技术人员姓名、规程和环境 条件。可添加有关校准的备注。如果您使用的是 5080A 之外的其他校准标准,可通 过此界面将数据输入到 Calibration Software 中。填完数据后,单击保存按钮。

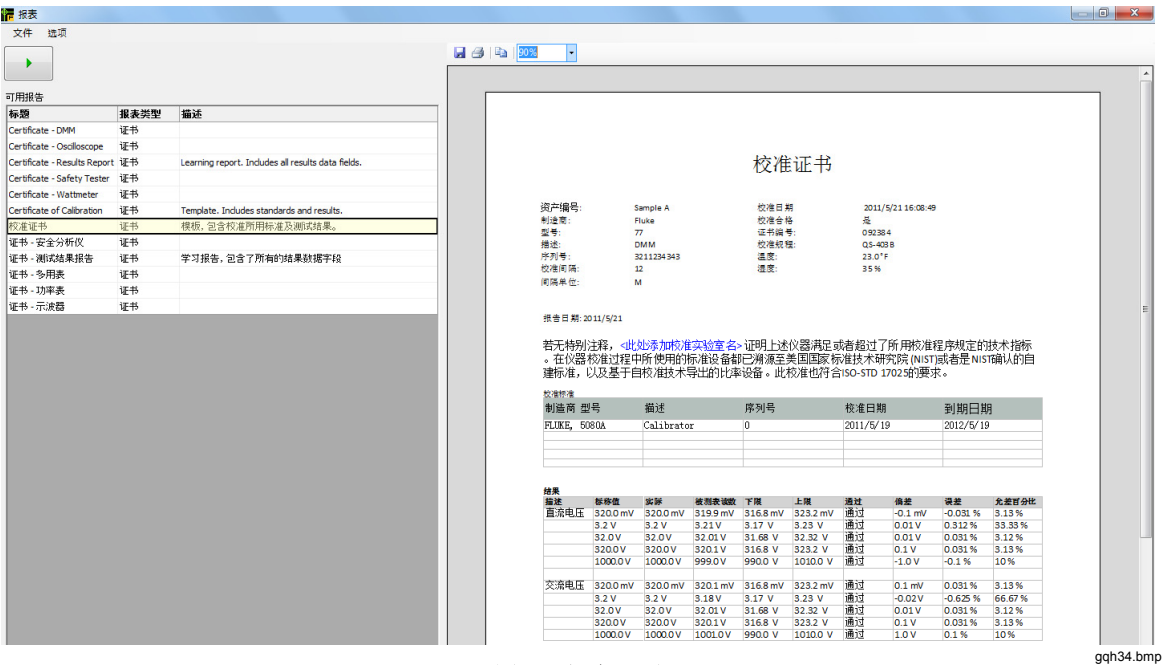

在将校准数据添加到数据库后,显示屏中会显示报表界面,请参见图 25。

图 **25.** 报表界面

高亮选择一项校准报表,然后单击"运行"按钮。报表可以打印或导出。导出文件 的格式为 Microsoft Word 和 Adobe Acrobat (PDF)。报表还可以复制到 Windows 剪切 板并粘贴到 Microsoft Word 进行编辑和排版。

## 如何运行报表

B) Calibration Software 包含大量的报表。在主界面上,单击"报表"按钮,或 者单击"工具"菜单中的"运行报表"。或者按 F4 键。显示屏中显示"报 表"界面,请参见26。

|                                                                                                    |          |                                         | 日日 19 5 |                 |                    |                          |                                             |                    |                             |                |                                                     |                     |                          |
|----------------------------------------------------------------------------------------------------|----------|-----------------------------------------|---------|-----------------|--------------------|--------------------------|---------------------------------------------|--------------------|-----------------------------|----------------|-----------------------------------------------------|---------------------|--------------------------|
| ٠                                                                                                    |          |                                         |         |                 |                    |                          |                                             |                    |                             |                |                                                     |                     |                          |
|                                                                                                    |          |                                         |         |                 |                    |                          |                                             |                    |                             |                |                                                     |                     |                          |
| 可用报告                                                                                                    | 报表类型     | 描述                                      |         |                 |                    |                          |                                             |                    |                             |                |                                                     |                     |                          |
| 标题                                                                                                    |          |                                         |         |                 |                    |                          |                                             |                    |                             |                |                                                     |                     |                          |
| Items due for calibration next year 数据报表                                                                                                    |          |                                         |         |                 |                    |                          |                                             |                    |                             |                |                                                     |                     |                          |
| Items due for calibration this year                                                                                                    | 数据报表     | Includes items never calibrated.        |         |                 |                    |                          |                                             |                    |                             |                |                                                     |                     |                          |
| 本月校准的项目                                                                                                    | 数据报表     |                                         |         |                 |                    |                          |                                             |                    | 校准证书                        |                |                                                     |                     |                          |
| 本周校准的项目                                                                                                    | 数据报表     |                                         |         |                 |                    |                          |                                             |                    |                             |                |                                                     |                     |                          |
| 今年校准到期的项目                                                                                                    | 数据报表     | 包含从未校准的项目                               |         | 资产编号:           |                    | <b>Sample A</b>          |                                             | 校准日期               |                             |                | 2011/5/21 16:08:49                                  |                     |                          |
| 今年校准的项目                                                                                                    | 数据报表     |                                         |         | 制造商             |                    | Fluke                    |                                             | 校准合格               |                             | 묥              |                                                     |                     |                          |
| 今天校准的项目                                                                                                    | 数据报表     |                                         |         | 型号:             |                    | 77                       |                                             | 证书编号:              |                             |                | 092384                                              |                     |                          |
| 明年校准到期的项目                                                                                                    | 数据报表     |                                         |         | 描述<br>序列号:      |                    | <b>DMM</b><br>3211234343 |                                             | 校准规程:<br>温度        |                             |                | QS-403B<br>23.0 °F                                  |                     |                          |
| 去年校准的项目                                                                                                    | 数据报表     |                                         |         | 校准间隔            |                    | 12                       |                                             | 混度:                |                             | 35 %           |                                                     |                     |                          |
| 上月校准的项目                                                                                                    | 数据报表     |                                         |         | 间隔单位:           |                    | м                        |                                             |                    |                             |                |                                                     |                     |                          |
|                                                                                                    | 数据报表     |                                         |         |                 |                    |                          |                                             |                    |                             |                |                                                     |                     |                          |
|                                                                                                    |          |                                         |         |                 |                    |                          |                                             |                    |                             |                |                                                     |                     |                          |
|                                                                                                    | 数据报表     | 截止到今天                                   |         |                 |                    |                          |                                             |                    |                             |                |                                                     |                     |                          |
|                                                                                                    | 数据报表     | 提示<开始>和<结束>日期                           |         | 报告日期: 2011/5/21 |                    |                          |                                             |                    |                             |                |                                                     |                     |                          |
|                                                                                                    | 数据报表     | 截止到今天超期                                 |         |                 |                    |                          |                                             |                    |                             |                | 若无特别注释,<此处添加校准实验室名> 证明上述仪器满足或者超过了所用校准程序规定的技术指标      |                     |                          |
|                                                                                                    | 数据报表     | 提示输入一个日期                                |         |                 |                    |                          |                                             |                    |                             |                | 。在仪器校准过程中所使用的标准设备都已溯源至美国国家标准技术研究院 (NIST)或者是NIST确认的自 |                     |                          |
|                                                                                                    | 数据报表     | 提示<开始>和<结束>日期                           |         |                 |                    |                          |                                             |                    |                             |                | 建标准,以及基于自校准技术导出的比率设备。此校准也符合ISO-STD 17025的要求。        |                     |                          |
|                                                                                                    | 数据报表     | 包括用户姓名及校准日期和截止                          |         | 校准标准            |                    |                          |                                             |                    |                             |                |                                                     |                     |                          |
|                                                                                                    | 数据报表     | 列出资产编号、制造商、型号、                          |         | 制造商 型号          |                    | 描述                       |                                             | 序列号                |                             | 校准日期           |                                                     | 到期日期                |                          |
|                                                                                                    | 数据报表     |                                         |         | FLUKE, 5080A    |                    | Calibrator               |                                             | $\bullet$          |                             | 2011/5/19      |                                                     | 2012/5/19           |                          |
|                                                                                                    | 证书       |                                         |         |                 |                    |                          |                                             |                    |                             |                |                                                     |                     |                          |
|                                                                                                    | 证书       |                                         |         |                 |                    |                          |                                             |                    |                             |                |                                                     |                     |                          |
|                                                                                                    | 证书       | Learning report. Includes all results d |         |                 |                    |                          |                                             |                    |                             |                |                                                     |                     |                          |
|                                                                                                    | 证书       |                                         |         | 结果              |                    |                          |                                             |                    |                             |                |                                                     |                     |                          |
| 上周校准的项目<br>校准超期报告<br>校准召回报告1<br>校准召回报告2<br>在<提示日期>校准的项目<br>在两个日期之间的校准项目<br>资产报告1<br>资产报告2<br>昨天校准的项目<br>Certificate - DMM<br>Certificate - Oscilloscope<br>Certificate - Results Report<br>Certificate - Safety Tester<br>Certificate - Wattmeter | 证书       |                                         |         | 撇               | 标称值                | 实际                       | 被测去读数 下限<br>直流电压 320.0 mV 320.0 mV 319.9 mV | 316.8 mV 323.2 mV  | 上限                          | 合格<br>通过       | 修差<br>$-0.1$ mV                                     | 误差<br>$-0.031%$     | 允差百分比<br>3.13%           |
|                                                                                                    | 证书       | Template. Includes standards and res    |         |                 | 3.2V               | 3.2V                     | 3.21V                                       | 3.17 V             | 3.23 V                      | 通过             | 0.01V                                               | 0.312%              | 33.33%                   |
|                                                                                                    | 证书       | 模板,包含校准所用标准及测试;                         |         |                 | 32.0 V             | 32.0 V                   | 32.01 V                                     | 31.68 V            | 32.32 V                     | 通过             | 0.01V                                               | 0.031%              | 3.12%                    |
|                                                                                                    | 证书       |                                         |         |                 | 320.0V<br>1000.0 V | 320.0V<br>1000.0 V       | 320.1V<br>999.0V                            | 316.8 V<br>990.0 V | 323.2 V<br>1010.0 V         | 通过<br>通过       | 0.1V<br>$-1.0V$                                     | 0.031%<br>$-0.1%$   | 3.13%<br>10 %            |
|                                                                                                    | 证书       | 学习报告,包含了所有的结果数:                         |         |                 |                    |                          |                                             |                    |                             |                |                                                     |                     |                          |
|                                                                                                    |          |                                         |         |                 |                    | 交流电压 320.0 mV 320.0 mV   | $320.1 \text{ mV}$                          | 316.8 mV 323.2 mV  |                             | 通过             | $0.1$ mV                                            | 0.031%              | 3.13%                    |
| Certificate of Calibration<br>校准证书<br>证书 - 安全分析仪<br>证书 - 测试结果报告<br>证书 - 多用表<br>证书 - 功率表                                                                                                    | 证书<br>证书 |                                         |         |                 | 3.2V<br>32.0 V     | 3.2V<br>32.0 V           | 3.18V<br>32.01 V                            | 3.17 V<br>31.68 V  | 3.23V<br>32.32 V<br>323.2 V | 通过<br>通过<br>通过 | $-0.02V$<br>0.01V                                   | $-0.625%$<br>0.031% | 66.67%<br>3.12%<br>3.13% |

图 **26.** 报表界面

gqh57.bmp

有两种报表类型:校准证书和数据报表。校准证书是有关特定校准事件的报表。这 些报表中包含校准结果以及校准过程中用到的校准标准的列表。

要启动一个证书报表:

- 1. 在报表界面的列表中,高亮选择一个校准证书报表,如图 26 所示。
- 2. 按 Enter 键或单击 , 打开校准证书界面, 如图 27 所示。
- 3. 在输入或选择资产字段中输入或搜索资产编号。
- 4. 当正确的资产编号显示在资产编号字段时, 按 Enter 键。
- 5. 高亮选择校准证书报表的校准日期。
- 6. 单击确定。

| ↓■ 校准证书             |            |                      |                      |               |     | $\Sigma\!$ |
|---------------------|------------|----------------------|----------------------|---------------|-----|------------|
| 输入或选择资产<br>Sample A |            |                      | $\checkmark$         | $\mathcal{L}$ |     |            |
| 选择校准日期              |            |                      |                      |               |     |            |
| 校准日期                | 截止日期       | 当前记录                 | 通过                   |               | 技术员 |            |
| 2011/5/21 16:08:49  | 05/21/2012 | $\blacktriangledown$ | $\blacktriangledown$ | <b>SEG</b>    |     |            |
| 2010/12/10 6:28:07  | 12/10/2011 | $\Box$               | $\blacksquare$       | <b>SEG</b>    |     |            |
| 2010/12/4 7:58:51   | 12/04/2011 | $\Box$               | $\blacksquare$       | <b>SEG</b>    |     |            |
|                     |            |                      |                      |               |     |            |
|                     |            |                      |                      |               |     | 继续         |
|                     |            |                      |                      |               |     | ggh35.bmp  |

图 **27.** 设备和校准日期选择界面

数据报表是数据库数据的列表。这些报表可以是设备报表、历史报表或过期报表。

## 如何创建报表

创建报表的方法类似于将报表输入到文字处理软件。当您在报表设计程序中创建报 表时,您实际上是在创建用于制作实际报表的报表模板。数据库中的数据会在报表 启动时添加到模板中,形成一个完整的报表。

### 校准证书

单击工具,然后指向主菜单中的证书设计,或者按 **F10** 打开图 28 所示的界面。

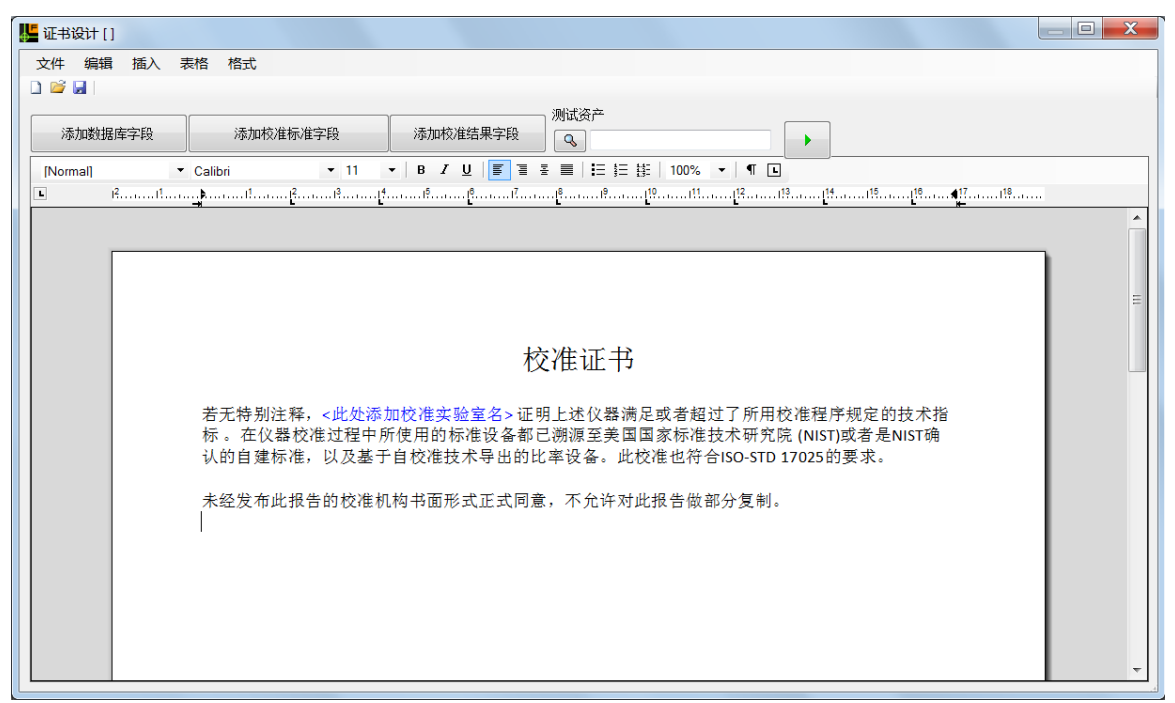

#### 图 **28.** 证书设计界面

gqh36.bmp

证书报表是您输入的文字,例如标题和质量声明。报表中可以包含用于标识校准设 备的资产数据、使用的校准标准以及校准测试结果。

证书设计程序打开时,输入报表的标题和正文。字体和字体属性通过工具栏设置。 图 28 为校准证书开头部分的范例。

### 如何为报表添加数据库字段

要添加数据库字段,请按照下述步骤操作:

- 1. 将光标移到要添加数据库字段的位置。
- 2. 单击添加数据库字段选项卡。

3. 单击图 29 所示列表框中的一个字段, 然后按 Enter。

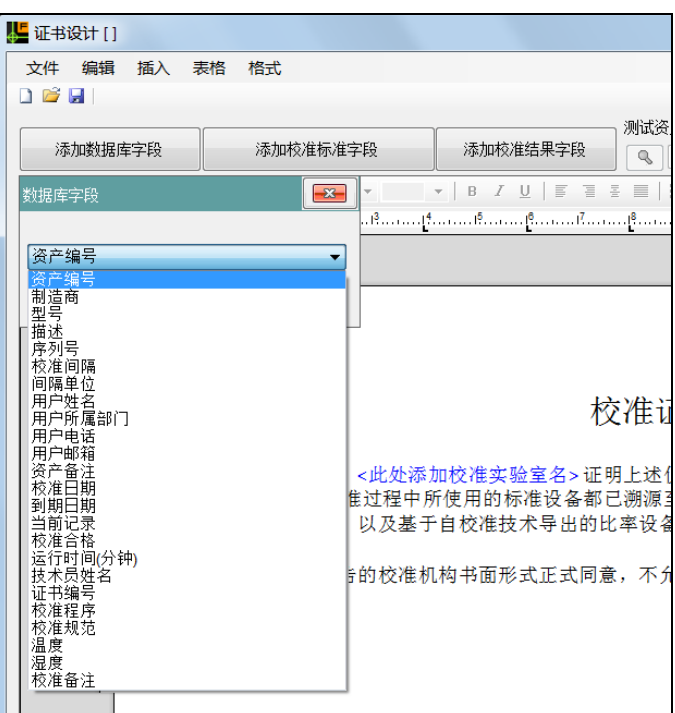

图 **29.** 向报表中添加数据库字段

字段添加到文字处理区域范围。继续添加标识校准设备必需的所有字段和校准数 据。有关数据库字段的列表,请参见附录 C。

gqh37.bmp

图 30 为包含一些数据字段的报表范例。

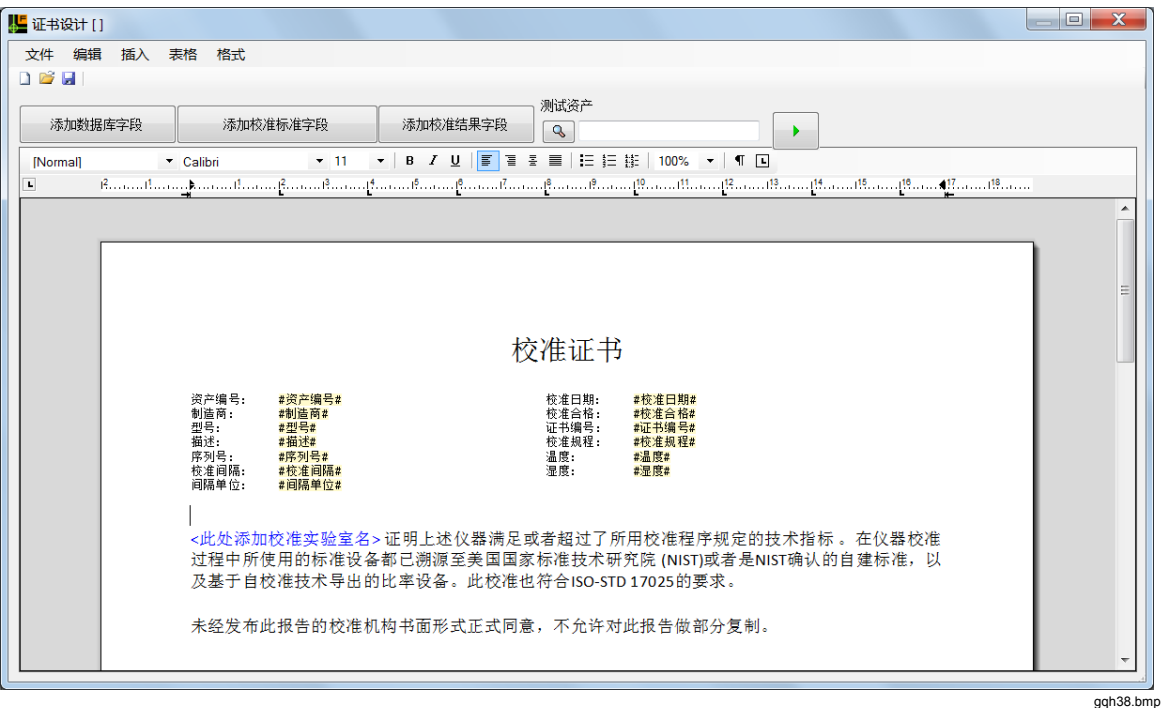

#### 图 **30.** 完成的校准证书设计

在模板上,数据库字段名显示在两个"#"之间。这些字段是无法编辑的。要删除某个 字段,单击该字段,然后按"删除"键。

要启动报表,请按照下述步骤操作:

1. 单击→ 。数据库字段将被数据库中的数据替代。

在图 36 中,报表中使用的是资产编号 "1000" 的数据。校准数据来自该设备最 近的校准记录。Fluke 建议使用样本资产创建一份可用于制作证书报表的校准 报表。

2. 在预览报表后,单击 | 返回设计模式。

### 如何添加校准标准列表

要向报表中添加校准标准列表,请按照下述步骤操作:

- 1. 将光标移到要添加校准标准字段的位置。
- 2. 单击添加校准标准字段按钮, 打开图 31 所示的界面。

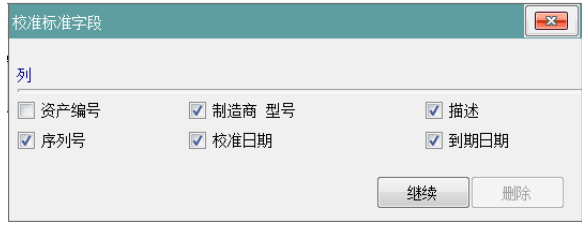

gqh40.bmp

- 图 **31.** 校准标准插入界面
- 3. 单击要加入到校准标准列表的每个数据栏所对应的复选框。

### 4. 单击添加。标准列表可以更改或删除。

图 32 是标准列表的示例。

| gqh41.bmp |    |     |      |      |  |  |  |  |
|-----------|----|-----|------|------|--|--|--|--|
|           |    |     |      |      |  |  |  |  |
|           |    |     |      |      |  |  |  |  |
|           |    |     |      |      |  |  |  |  |
|           |    |     |      |      |  |  |  |  |
|           |    |     |      |      |  |  |  |  |
| 制造型号      | 描述 | 序列号 | 校准日期 | 到期日期 |  |  |  |  |
| 校准标准      |    |     |      |      |  |  |  |  |

图 **32.** 校准标准列表

设置字体、字号、颜色和属性时,先要高亮选择文字,然后再设置。设置列宽时, 单击垂直分隔线,然后向左或向右拉动。

### 如何添加校准结果

要向报表中添加校准结果,请按照下述步骤操作:

- 1. 将光标移到要添加校准结果的位置。
- 2. 单击添加校准结果字段按钮,打开图 33 所示的界面。

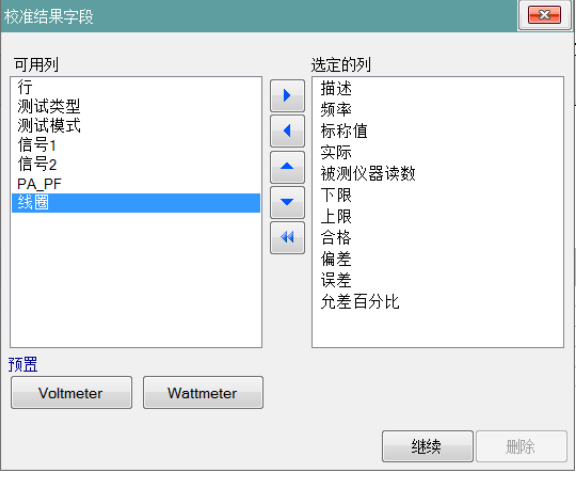

gqh42.bmp

3. 要向报表中添加结果字段,单击"可用列"列表中的结果数据名称,然后按 Enter 键。

图 **33.** 校准结果字段选择

校准结果已插入数据,请参见图 34。

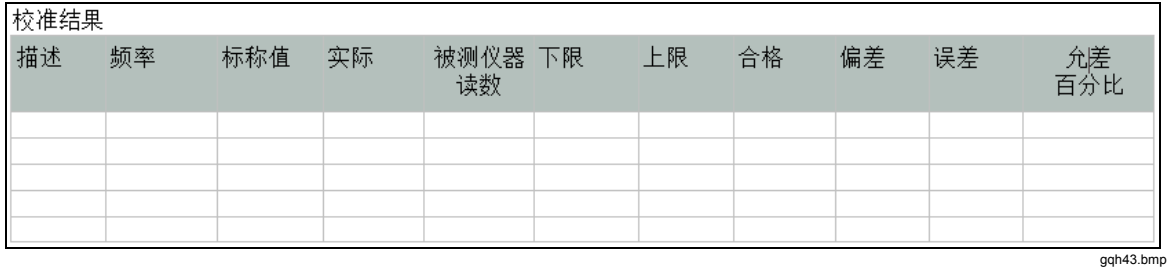

#### 图 **34.** 校准结果表

有关结果表列的列表和 Calibration Software 如何使用它们,请参见附录 D。

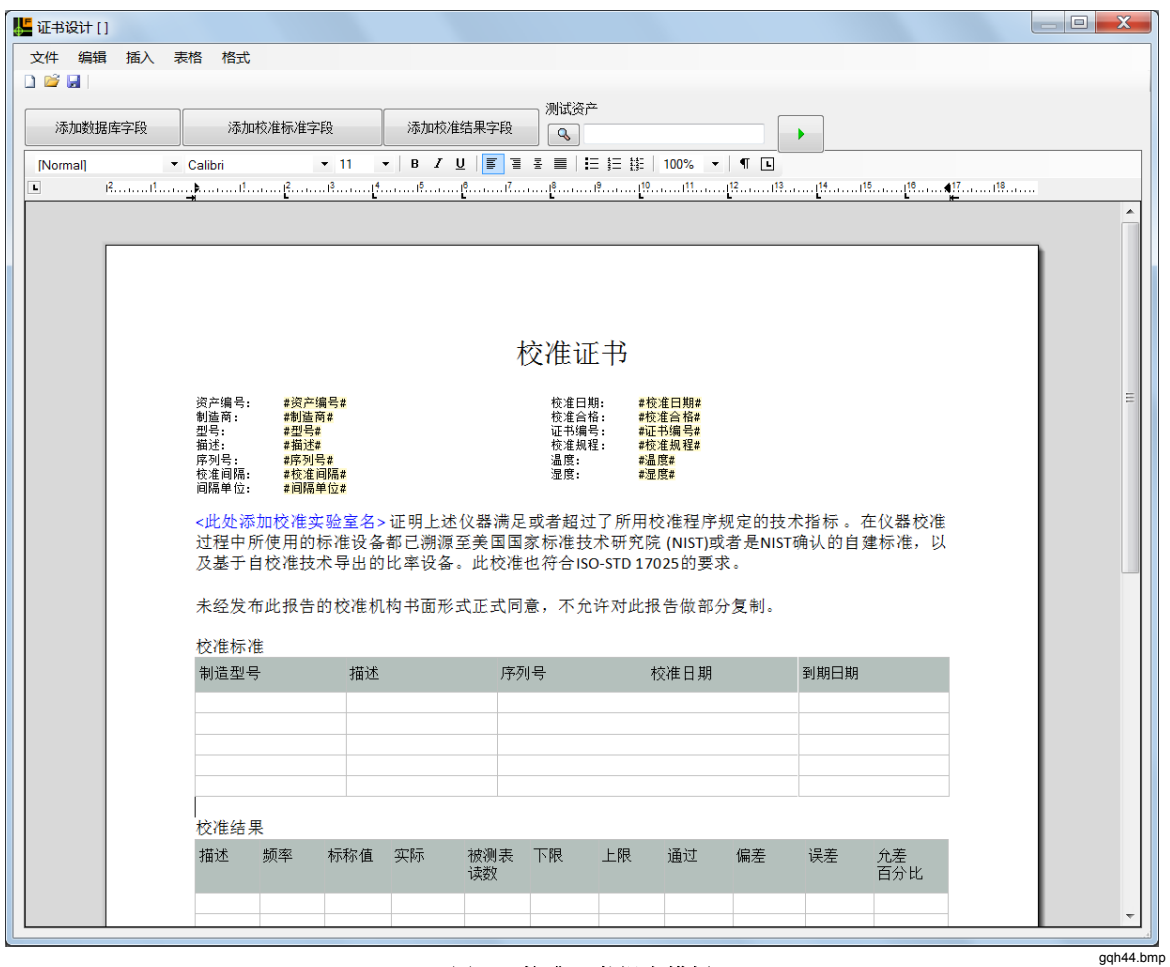

报表启动后,校准的结果就会填充到表中。图 35 报表是一个完整报表模块的示例。

#### 图 **35.** 校准证书报表模板

启动报表时, 数据库中相应的数据将填充到表格和数据字段中。报表(见图 36)是 一个完整报表的示例。

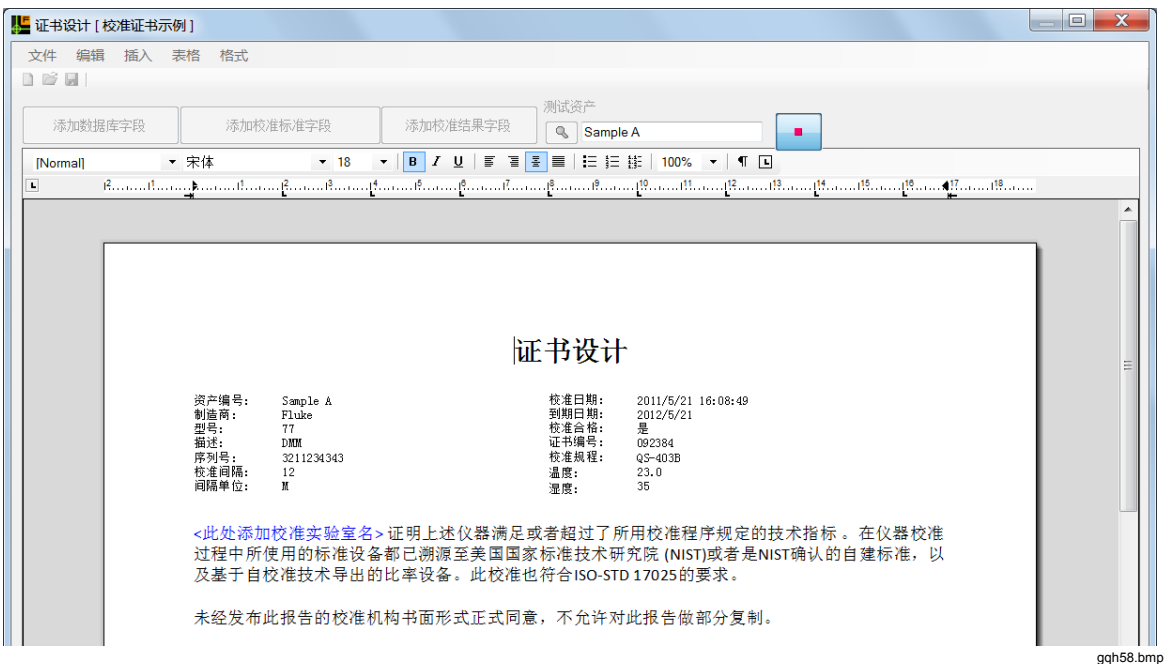

#### 图 **36.** 完整的证书报表

### 如何保存报表

要保存报表,请按照下述步骤操作:

1. 单击 , 或单击文件并从主菜单指向保存, 或按 CTRL+S 打开图 37 所示的对 话框。

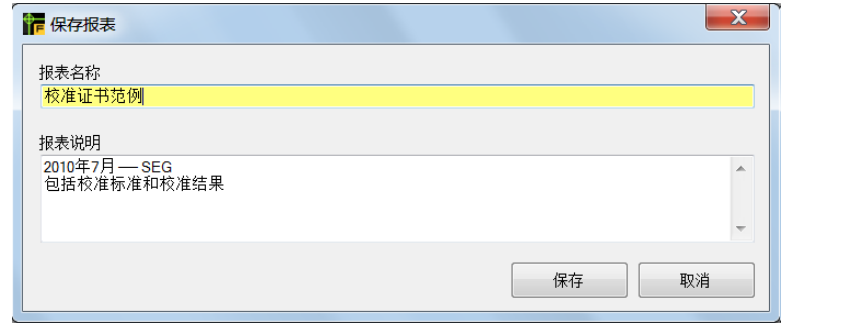

#### 图 **37.** 保存报表界面

gqh46.bmp

- 2. 在报表名称字段输入报表名称,如有必要,输入描述。 报表名称不得与其他校准报表名称相同。
- 3. 单击保存。

### 数据报表

单击工具,然后从主菜单指向报表设计,或按F9。数据报表打开时,输入报表的标 题。

要向报表中添加数据,请按照下述步骤操作:

- 1. 将光标移到表中要添加结果的位置。
- 2. 单击添加报表明明细按钮,打开图 38 所示的窗体。

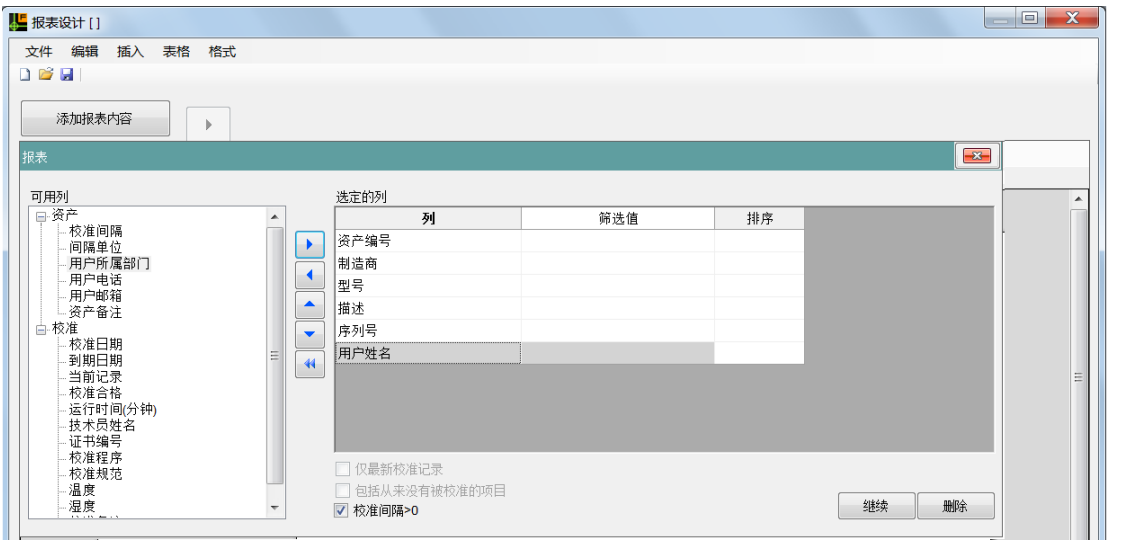

图 **38.** 报表明细选择

- gqh47.bmp
- 3. 单击可用列列表中的数据字段,然后按 Enter,或单击蓝色向右按钮。这会把姓 名移到选定列列表中。

为报表必需的每个字段重复执行步骤 3。如果列数太多,不方便纵向显示,可将纸 张方向从纵向改为横向。

添加完所有字段后,单击添加。报表模板(图 39 )是数据报表模板的一个示例。创 建表格后,您可以设置列宽和字体大小,使数据适合报表。

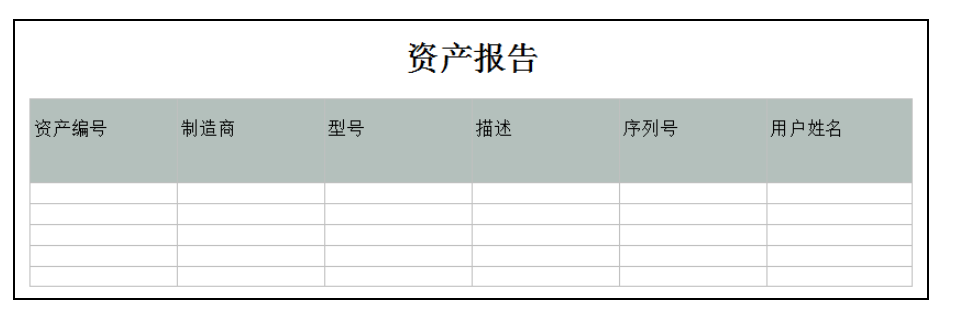

#### 图 **39.** 资产库报表模板

gqh48.bmp

本例中的数据报表模板会打印出数据库中的全部数据。报表长度可能达 40 到 50 页。 更为实用的报表会对数据进行筛选,限制报表的行数。

如何筛选报表

要筛选报表,在报表设计程序的"选定的列"界面中添加筛选值。在报表设计程序 的筛选值列中,输入筛选值。您还可以单击字段右侧的按钮,打开下拉列表,从中 选择一个值。

图 40 示例使用筛选器筛选出了制造商为 Fluke 或 Simpson 并且描述为 DMM 的所有 设备。本示例还演示了如何使用多项筛选值。

### 如何对报表排序

当您在报表设计的排序列中选择一种排序方向时,将对报表排序。单击排序列单元 格并输入排序值。图 40 示例按照型号对报表进行升序排序。

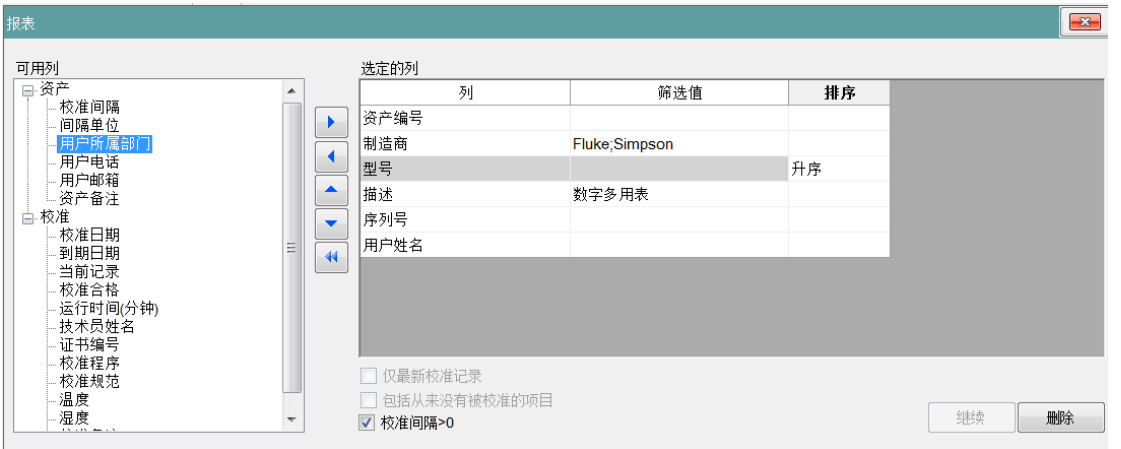

#### 图 **40.** 报表明细界面

gqh49.bmp

按日期字段对报表排序时,可以使用下列筛选选项:

- 运行时选择一个日期 下周
- 运行时选择一个日期范围 • 上月
- 昨天 本月
- 今日 下月
- 到今天为止 去年
- 明天 今年
- 上周 中国 中国年
- 本周

您可以使用这些选项筛选校准日期和到期日期字段。

单击**仅最新校准记录**可以让报表中只出现最新的校准数据。这将生成一份校准历史 报表。当您启动报表时,显示屏中会出现图 41 所示的对话框。使用此对话框可以设 置报表的开始日期和结束日期。

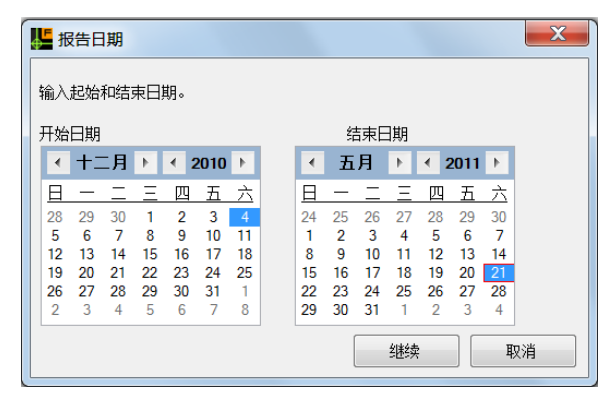

gqh51.bmp

图 **41.** 开始和结束日期对话框

如果"到期日期"筛选值是<下月>,报表将显示校准在下月到期的那些设备。 如果"校准日期"字段筛选值是<上周>,报表中将显示上一周校准的全部设备。 图 42 所示的报表是按到期日期降序排序的历史报表。

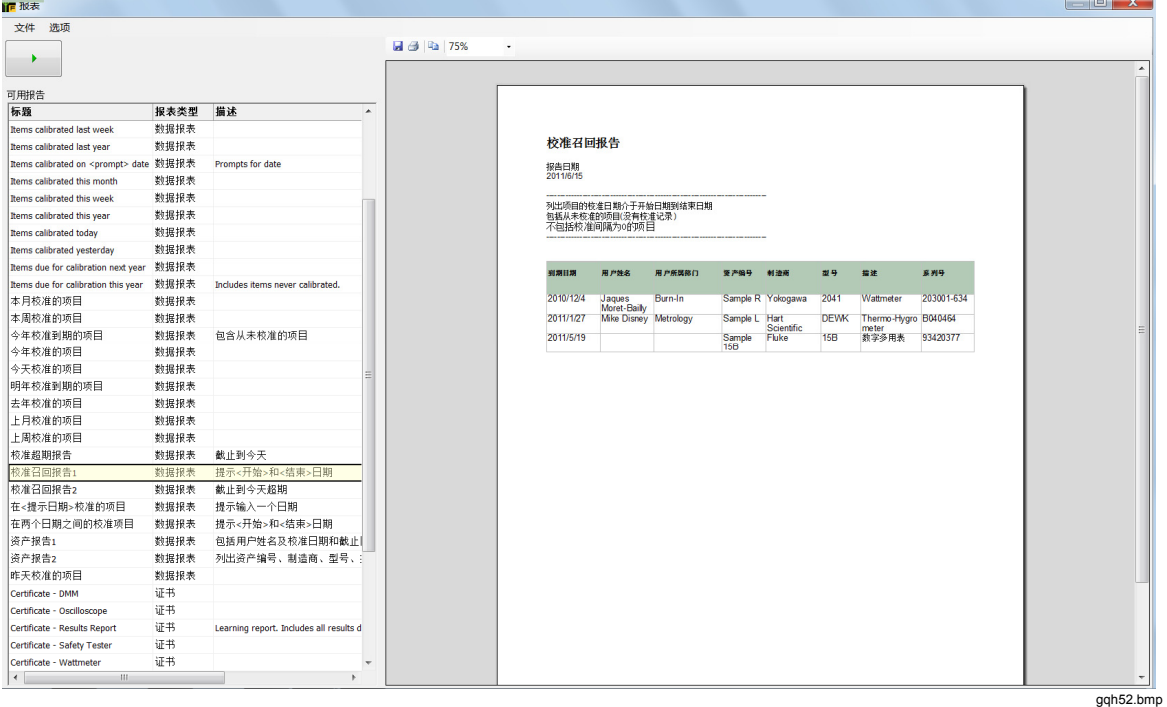

#### 图 **42.** 按到期日期排序的历史报表

### 其他报表布局工具

其他报表布局工具有:

- 可通过"编辑"菜单添加页眉和页脚。
- 可添加公司标志或个人签名的图像。
- 可添加文本框架,以加入特殊的数据。
- 可添加表格,以提供更多的报表数据。
- 可使用"插入"菜单,添加报表打印日期。

## 数据导出工具

您可以将数据库数据导出,以便在其他系统中使用。图 43 的数据导出界面类似于数 据报表字段界面。

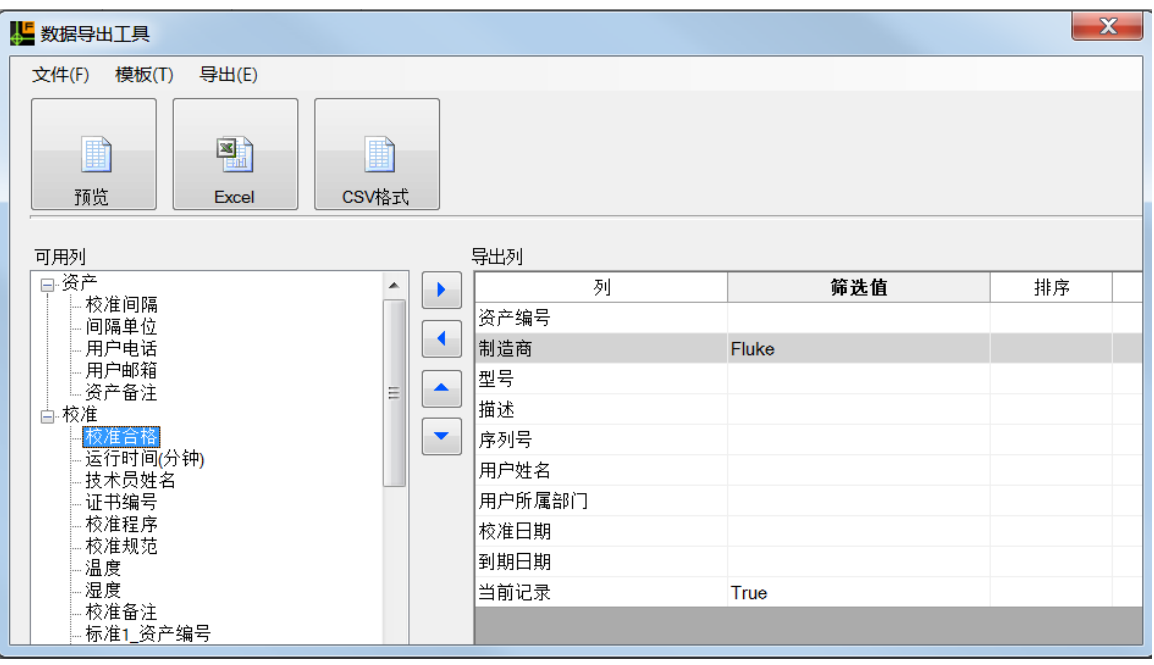

图 **43.** 数据导出界面

gqh53.bmp

使用界面可用列和导出列之间的蓝色按钮可添加导出字段。您可以筛选输出结果, 并对它们排序。使用隐藏列中的复选框可筛选字段和/或按字段排序,但是不能导出 该字段的数据。

图 43 中的示例设置将导出制造商为 Fluke 的设备的校准记录数据(仅当前校准记录 上的数据例外)。这是通过将"当前记录"数据字段添加到"导出列"列表并将其 筛选值设为 True(真)来完成的。设置隐藏复选框后, 当前记录数据不会导出。

Calibration Software 以 Excel 或 CVS 文件格式导出数据。

## 程序导入导出功能

Calibration Software 可导入他人创建的程序,也可导出您创建的程序供他人使用。 当必须从 Fluke MET/SUPPORT 部门获得帮助时,导出功能也会很有用。一个导出 文件中可以包含一个或多个程序。

### 如何导出校准程序

要导出程序,可按照下述步骤操作:

1. 单击工具主菜单,然后指向程序导入**/**导出工具。程序导入**/**导出界面(图 44)打 开。

2. 单击导出选项卡中程序名称旁边的复选框,选中程序。

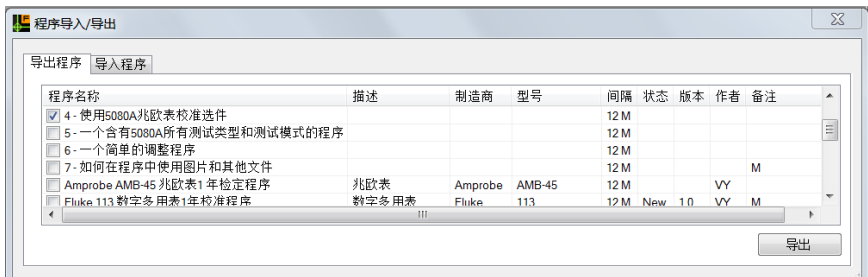

#### 图 **44.** 程序导出界面

gqh84.bmp

3. 单击导出。

4. 保存文件对话框打开。导航到保存程序文件的位置, 然后输入程序文件名称。

所有导出文件都有 .PROC 扩展名。

要对程序列表排序,单击名称列。

您可以使用电子邮件将文件发送给其他 5080/CAL 用户,必要时,也可发送给 MET/SUPPORT 部门。

#### 如何导入校准程序

要导入程序,请按照下述步骤操作:

- 1. 单击工具主菜单,然后指向程序导入**/**导出工具。
- 2. 单击打开。
- 3. 浏览到要导入的 .PROC 文件, 并单击打开按钮。

图 45 所示为程序文件中包含的程序列表。

4. 在程序导入**/**导出界面,在导入选项卡中单击要从文件导入的每个程序所对应的 复选框。

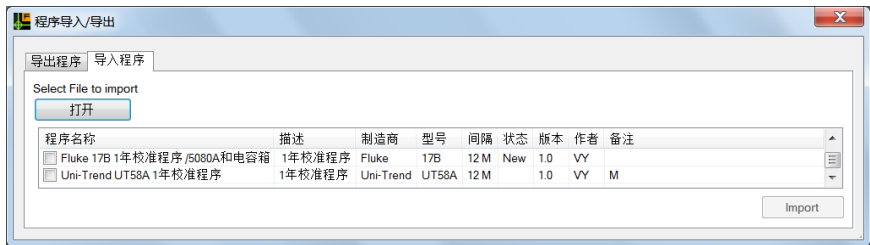

图 **45.** 导入程序界面

gqh83.bmp

5. 单击导入以导入程序。

您无法导入存储器中已经存在的同名程序。您可以更改已导入程序的名称,更改存 储器中程序的名称或者删除存储器中的程序。要改写存储器中的程序,必须打开程 序设计,然后删除或重命名存储器中的程序。

## 数据库备份

Calibration Software 的数据库是系统的核心。Fluke 建议您经常作数据备份。备份程 序可通过"工具"菜单打开。系统使用的数据库文件的名称是 5080CalRecords.sdf。 程序创建备份文件时,会将备份文件命名为 5080CalRecords<时间戳>.bak。文件名 称中的时间戳由备份的日期和时间构成。

备份文件名的示例:

5080CalRecords 22 Jul 2010 1 00 59 PM.bak.

时间戳显示为黄色,表示此备份文件创建于 2010 年 7 月 22 日 1:00:59 PM。备份文 件放在 5080/CAL 程序的同一目录下。

## 从备份还原

如果数据库受损,可改用备份数据库。要还原数据库,请按照下述步骤操作:

- 1. 单击工具,然后指向主菜单下的从备份还原。
- 2. 单击要使用的备份文件。
- 3. 单击打开。

受损数据库重命名为:

```
5080CalRecords 22 Jul 2010 1 00 59 PM sdf.old.
```
备份文件重命名为 5080CalRecords.sdf。还原时间成为受损数据库文件名称的一部分。

## 选项

要设置选项,单击工具,然后指向主菜单下的选项。通过"选项"菜单,您可以:

- 设置摄氏或华式温标。
- 为实时调整模式设置误差计算方法:
	- o 标称值法
		- 相对误差 = (标称值-输出)/输出
		- 示例:输出 1V,微调到 1.1V。
		- 相对误差 = -10.0%
	- o 真值法
		- 相对误差 = (测量值 输出)/输出
		- 示例:输出 1 V,微调到 1.1 V。
		- 相对误差 = -9.09%
- 打开和关闭工具栏

## 与 *5080A Calibrator* 通信

要与 5080A 建立连接, 应使用 RS-232 串行电缆或 USB 虚拟端口电缆。Fluke 建议 使用 Fluke 884x USB 到 RS-232 串口转接线。此电缆长 1.65 米, 可以将标准的 DB 9 针串口转接到 USB 2.0 接口。此选配件含有一张 USB 驱动程序磁盘 (CD-ROM)。

### 如何安装 *USB* 串口驱动程序

USB 串口驱动程序应只有在安装 XP 操作系统的计算机上才需要。

XP 操作系统 - 在插入转接线时, XP 将显示"找到新硬件"信息。选择"从磁盘安 装",然后浏览到光盘,安装驱动程序。

**Vista** 和 **Windows 7** - 不需要驱动程序。本设备会在插入 USB 串口转接线时自动配 置。

### 如何配置 *5080A* 与 *5080/CAL* 软件建立通信

要配置 5080A 与 5080/CAL 软件建立通信,请按照下述步骤操作:

单击工具,然后从主菜单指向I/O 端口设置,打开图 46 所示的对话框。

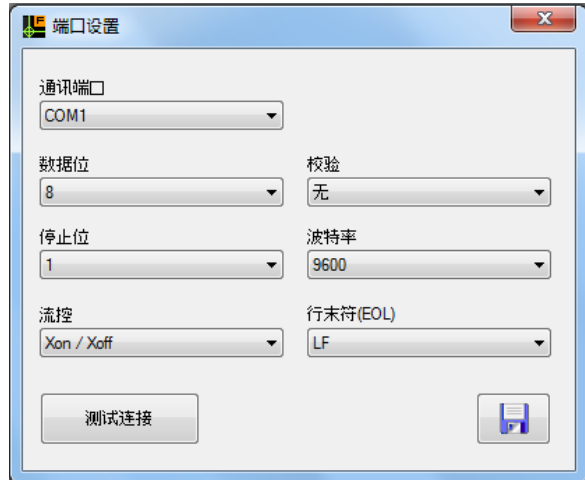

gqh55.bmp

图 **46.** 端口配置对话框

5080A 默认设置为 9600 波特率、8 个数据位、1 个停止位、Xon/Xoff、EOF=LF。请 按照 5080A 操作员手册中的说明配置仪器远程设置。

确保 5080A 中的通信参数与"端口设置"对话框中的一致。单击"测试连接"按钮可 对 5080A 进行通信测试。如果没有建立起连接,可更改通信端口,重新进行测试。 当测试表明连接正常时,单击 1

如果 5080/CAL 端口设置与 5080A 不相同,连接测试可能导致 5080A 出错。按 5080A 蓝色软键可清除 5080A 中的错误。清除所有错误可能必须按软键多次。

### *5080/CAL*

用户手册

# 附录 *A*  示波器校准

## 概述

如果 5080A 中安装了示波器校准选件 (5080A/SC), 您可以校准 200 MHz 带宽以 下的模拟和数字示波器。手册本部分包含如何使用 Calibration Software 操作此选 件。

表 A1列出了示波器校准的四种运行模式。

#### 表 **A-1.** 示波器校准运行模式

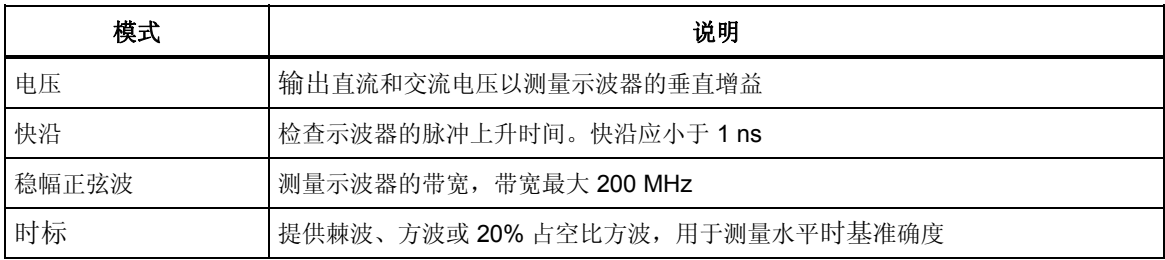

## 如何创建示波器校准程序

程序设计器可用于创建校准程序。其界面分两部分,左边是包含程序的电子表单网 格。右边的辅助设置提供了更多的 5080A 控制。

### 垂直增益准确度

要创建程序来测量示波器的垂直增益准确度:

- 1. 单击工具,然后从主菜单指向程序设计,或者按 **F8**。
- 2. 选择"测试类型"列,并选择 5080A 示波器。
- 3. 从"测试模式"列选择垂直。图 A-1 给出了完整的程序步骤。

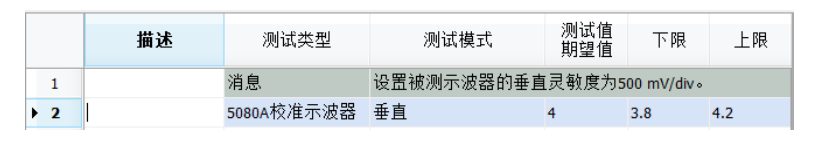

gqh85.bmp

图 **A-1.** 完整的垂直增益校准程序

4. 在辅助设置部分设置峰峰值幅度、频率和阻抗。图 A-2 显示的是默认设置。

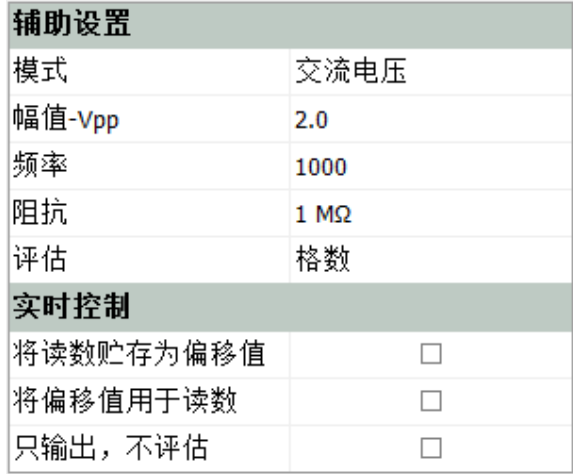

图 **A-2.** 默认辅助设置

gqh86.bmp

5. 使用"消息测试"类型,其中包含如何设置校准示波器的操作说明。

在本例中,5080A 输出一个 1000Hz 的 2.0 伏峰峰值方波。将示波器设为 500mv/div, 显示屏看起来如图 A-3 所示。图 A-1 所示的程序步骤表明, 下限为 3.8 格,上限为 4.2 格。如果示波器显示屏上的方波振幅位于上下限之间, Calibration Software 将通过此步骤。

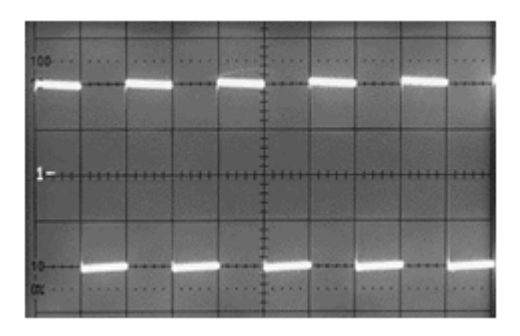

图 **A-3. 1000 Hz** 上具有 **2V** 峰峰值方波的示波器显示屏

gji71.bmp

### 上升时间校准

5080A 快沿用于测量示波器的上升时间或脉冲响应。要查看上升时间,将 5080A 快沿应用到示波器输入。把被测示波器的扫描速度调节到最快,并且打开扫描倍乘 器(如可用)。

上升时间是描述从 10% 上升到 90% 所花费的时间。数字示波器可以读出上升时间 值。

Calibration Software 可以设置快沿信号的频率和幅度。上升时间是固定的,无法微 调。测量上升时间时,记下在示波器中看到的示波器上升时间。

## 示波器上升时间和观测上升时间

在测量上升时间时,必须考虑快沿信号的上升时间。计算示波器观测上升时间的公 式如下:

# $t(observed) = \sqrt{(UUT\ rise\ time)^2 + (Calibration\ rise\ time)^2}$

Calibration Software 拥有内置的上升时间计算器,选中具有上升时间测试模式的程 序行就可以在显示屏中打开它。请参见图 A-4。

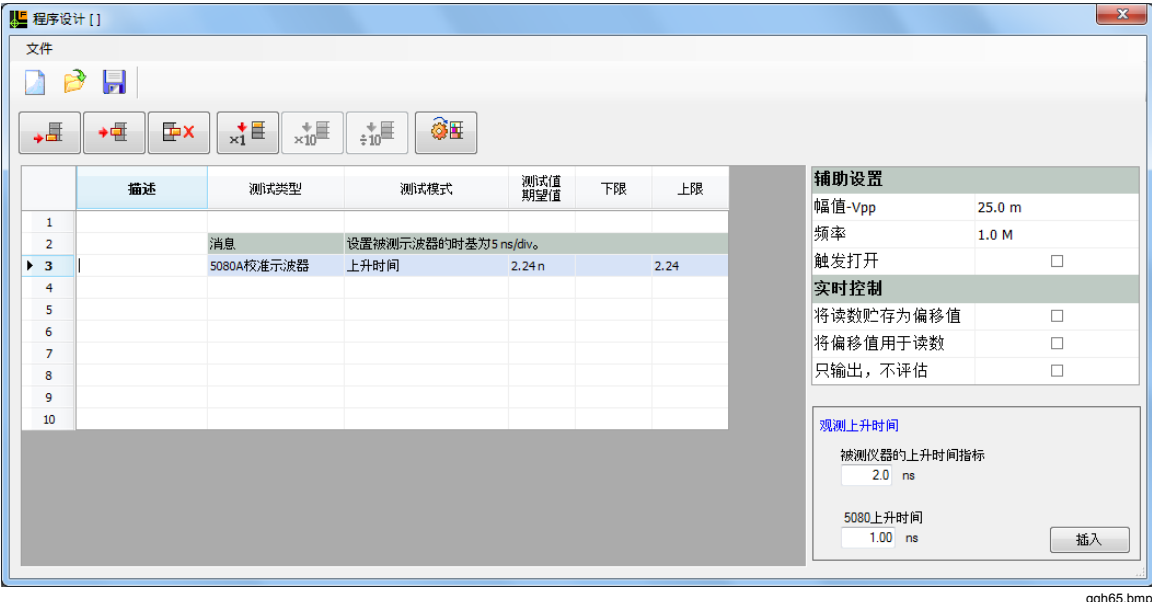

图 **A-4.**上升时间计算器

使用计算器计算将在示波器上看到的上升时间:

- 1. 在被测仪器的上升时间指标字段输入示波器上升时间指标。
- 2. 在 **5080** 上升时间字段输入 5080A 上升时间指标。在此字段中使用 1ns,除非 这台 5080A 已有可溯源的校准报告测试过它的上升时间指标。若确实如此, 使 用校准证书的指标。
- 3. 单击插入。

此测试没有限值,如果上升时间等于或小于指标,测试通过。

### 示波器实际的上升时间

运行时,技术员输入在示波器上观测到的上升时间。然后使用下面公式计算实际的 示波器上升时间。

UUT actual risetime =  $\sqrt{(UUT \text{observed rise time})^2 - (Calibration rise time)^2}$ 

作为示例,具有图 \$**-**5 所示界面的示波器的扫描速度为 5ns/div。

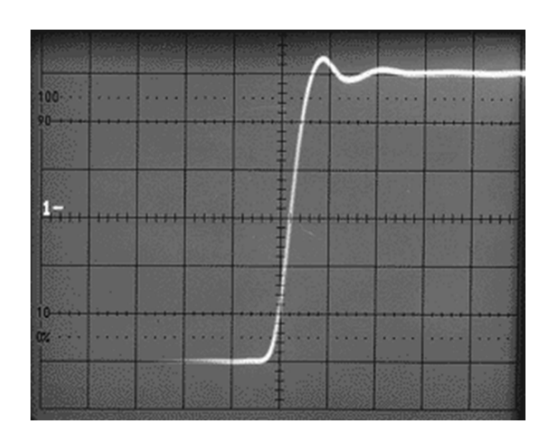

gji72.bmp

图 **A-5.** 示波器显示的上升时间 显示屏中看到的上升时间约等于 2.5 ns。示波器的实际上升时间计算如下:

$$
\sqrt{2.5 \, \text{ns}^2 - 1 \, \text{ns}^2} = \sqrt{6.25 - 1} = \sqrt{5.25} = 2.29 \, \text{ns}
$$

当用户输入在示波器上看到的上升时间时,Calibration Software 会计算并记录下被 测仪器的实际上升时间。

#### 带宽测试

所有示波器程序都会测试示波器带宽。测试的目的是确保示波器可以准确地显示高 频信号。通常会向示波器输入 50 kHz 参考信号, 然后通过调整, 使示波器出现 6 格偏转。

随后在不改变输入幅度的情况下,将频率提高到示波器带宽点。Fluke 199C 示波器 的带宽指标是 200 MHz。如果观测到的 3dB 点幅度等于或大于 70% 的参考频率对 应幅值,则带宽是正确的。在本例中,带宽将为 4.2 格 (6 x 0.7)。

图 A-6 所示程序中的第 2 个测试步骤将参考值设为 120 mV、50 kHz。在辅助设置 中,将此功能设置为设置参考幅值。操作提示中给出了操作说明。

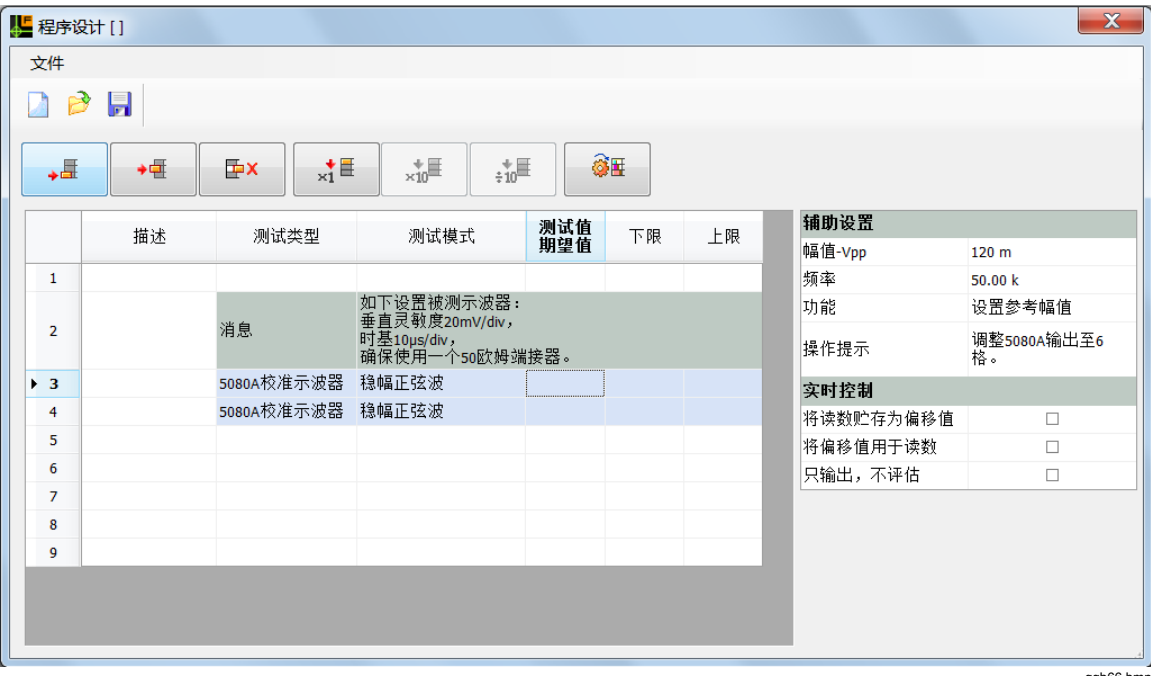

图 **A-6.** 带宽测试的校准程序

gqh66.bmp

在实时校准中,技术员将被要求微调稳幅正弦波振幅,直到示波器显示屏显示刚好 6 格

对于第 4 个测试步骤, 功能设置为检查带宽, 频率设置为被测仪器带宽频率。在本 例中,频率为 200 MHz。由于 5080A 保持了之前测试中的幅值,幅值无需再次设 定。请参见图 A-7.

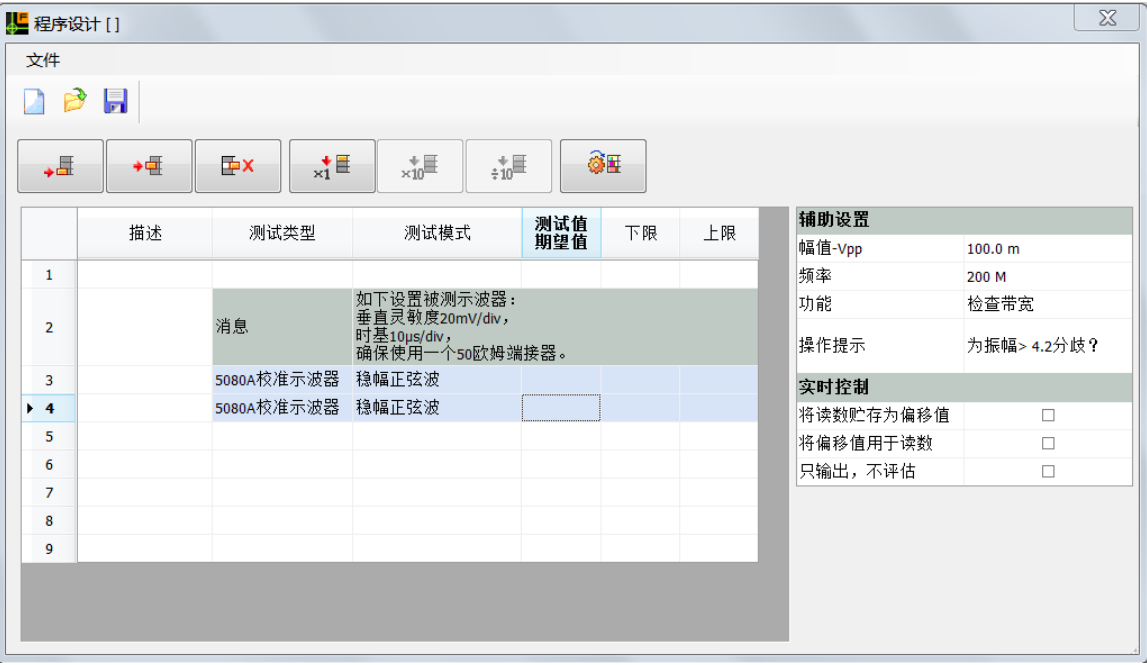

#### 图 **A-7. 200 MHz** 带宽测试

gqh67.bmp

在实时校准中,技术员对下面问题回答"Y(是)"或"N(否)":

振幅 • 4.2 格?

图 A-8 给出了示波器显示屏上 4.2 垂直坐标的信号振幅。

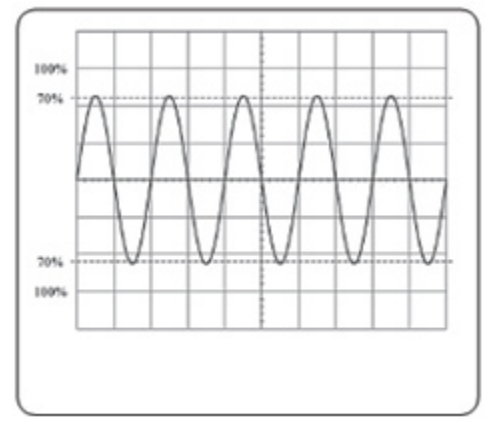

图 **A-8.** 示波器显示的带宽测试

gji74.bmp

### 数字示波器上的带宽测量

许多数字示波器可以显示峰峰值电压读数。在校准这类示波器时,操作员可以使用 这个显示读数替代观察模拟显示波形的幅度。

图 A-9 所示程序中的第 2 个测试将指示操作员微调 5080A,直到被测仪器峰峰值读 数为 100 mV。这是一个参考值。

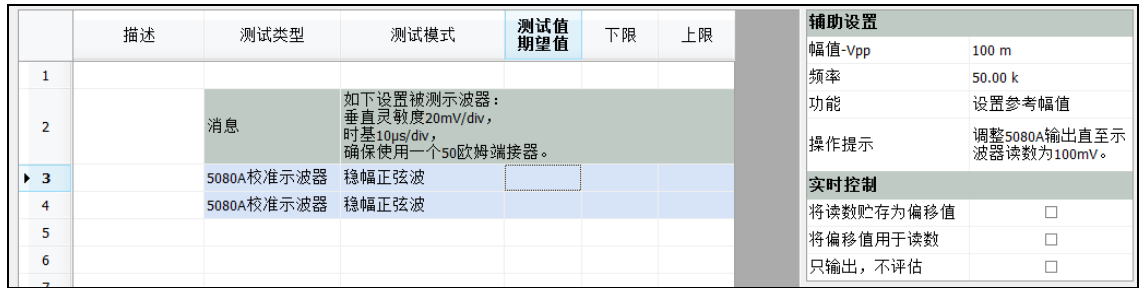

#### 图 **A-9.** 数字示波器上 **50 kHz** 带宽测试

gqh68.bmp

第 3 个测试将频率提高到了 200 MHz。请参见图 A-10。操作员必须输入 "Y(是)"或"N(否)"来回答问题:

读数 > 70 mV 吗?

如果是,测试通过,因为带宽大于指标。

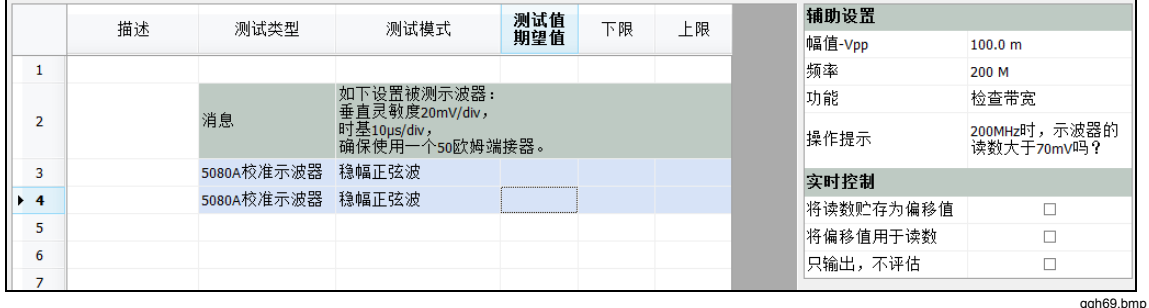

#### 图 **A-10. 200 MHz** 带宽测试

带宽测量程序通常分两步走。第1步设置参考值,第2步确保带宽等于或大于指 标。

某些示波器不设置参考值。在此类测试中,信号输出到示波器,技术员要回答一个 问题。例如, "读数 >= 70 mV 吗? "Fluke 199C 示波表就是利用这种方式检查带 宽。

图 A-11 所示的测试程序是一个设置信号源并使用手动测试了解测量值是否在指标 以内的示例。

|                 | 描述 | 测试类型       | 测试模式       | 测试值<br>期望值   | 下限 | 上限 | 辅助设置      |                        |
|-----------------|----|------------|------------|--------------|----|----|-----------|------------------------|
|                 |    |            |            |              |    |    | 幅值-Vpp    | 100.0 m                |
|                 |    |            |            |              |    |    | 频率        | 200 M                  |
|                 |    |            |            |              |    |    | 功能        | 源频率                    |
| $\rightarrow$ 2 |    | 5080A校准示波器 | 稳幅正弦波      |              |    |    | 操作提示      | 被测示波器稳定后,<br>注意其读数并继续。 |
| 3               |    | 手动测试       | 文本(是 = 通过) | 读数大于等于70mV吗? |    |    | 实时控制      |                        |
| 4               |    |            |            |              |    |    | 将读数贮存为偏移值 | $\Box$                 |
| 5               |    |            |            |              |    |    | 将偏移值用于读数  | П                      |
| 6               |    |            |            |              |    |    | 只输出,不评估   | Ē                      |
|                 |    |            |            |              |    |    |           | ggh70.bmp              |

图 **A-11.** 带手动输入的带宽测试

## 水平时基准确度

为了确保示波器测量准确,必须测量示波器的时基准确度。这可以通过 5080A 时 标功能完成。

以示波器的时基刻度为周期,设置时标输出。然后调整校准器的时标偏差控制,使时 标与示波器显示屏上的垂直方格线对齐。对示波器时基的每个时间/格设置都重复此 操作。图 A-12 中的图像显示了与屏幕垂直格线对齐的时标信号。

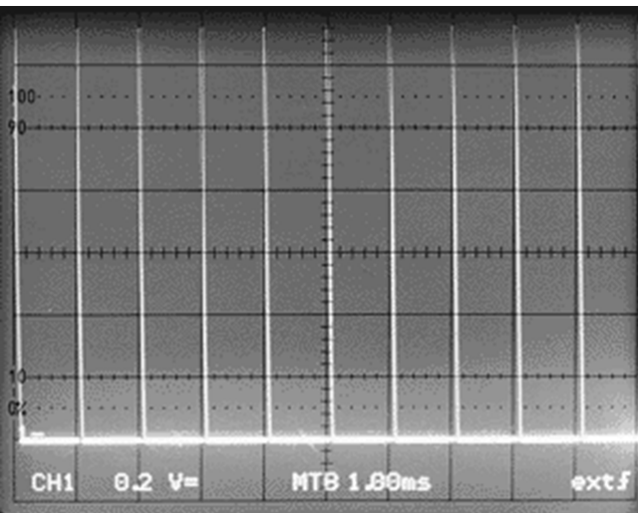

图 **A-12.** 水平时基准确度显示

gji75.bmp

## 参考资料

Fluke 和 Tektronix 提供了有关示波器校准的优秀资料。某些资料虽有点过时, 但仍 然具有使用价值。这些应用说明可通过因特网查找。

*Using the Fluke 5500A Oscilloscope Calibration Option* 

*Oscilloscope Calibration. A guide to Oscilloscope Calibration using dedicated or multiproduct Calibrators* 

用户手册

# 附录 *B*  兆欧表校准

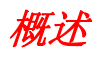

当 5080A 中装有兆欧表校准选件 (5080A/MEG) 时, 您可以校准许多不同类型和型 号的电气测试仪。Calibration Software 可以半自动化地校准:

- 绝缘电阻测试仪(即:兆欧表)
- 通断测试仪和接地电阻测试仪
- • 漏电保护装置(RCD)或接地故障断流器 (FGCI) 测试仪
- • 医疗安全测试仪

表 B-1 列出了兆欧表校准需要的设备。

#### 表 **B-1.** 兆欧表功能

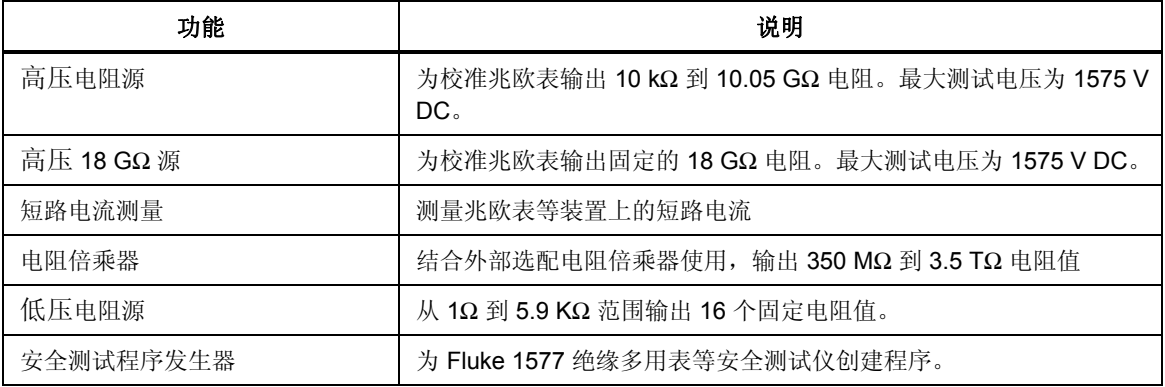

## 绝缘电阻测试

执行绝缘电阻测试

- 1. 单击工具,然后从主菜单指向程序设计,或按 **F8**。
- 2. 在新的程序行,单击"测试类型"列中的
- 3. 单击高压电阻。
- 4. 为被测仪器输入测试指标。请参见表 B-2。

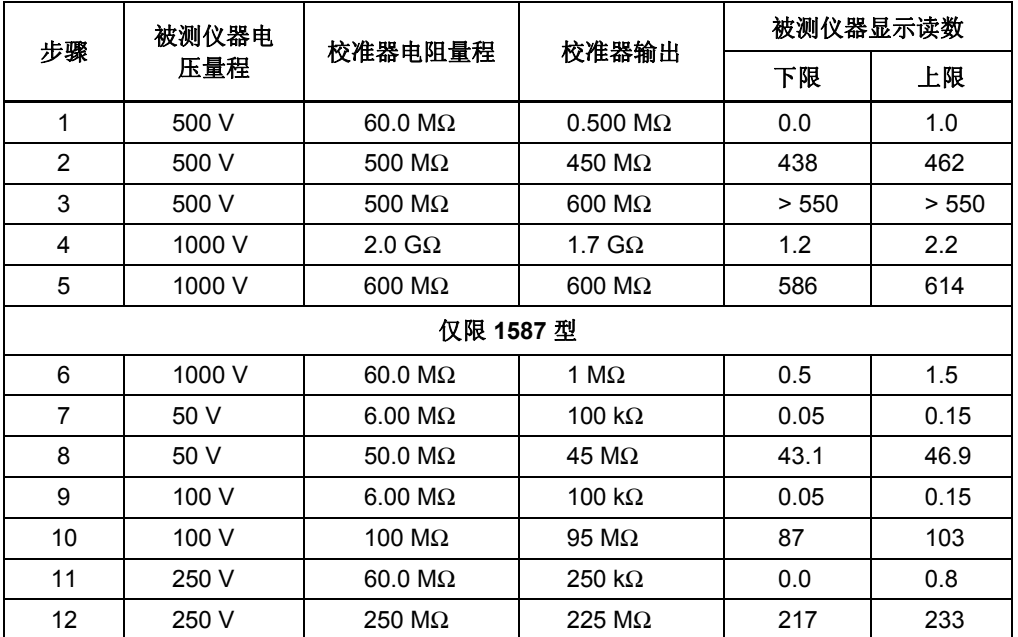

#### 表 **B-2.** 绝缘电阻准确度测试

图 B-1 为 Fluke 1577 的测试程序示例。

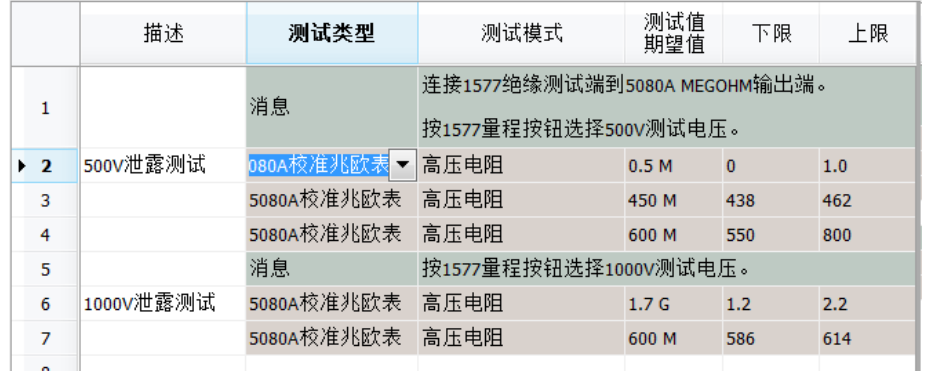

图 **B-1. Fluke 1577** 校准程序

gqh79.bmp

启动程序时,首先显示的是连接和设置信息。在开始每项测试时,按下要校准的设 备的测试按钮,然后系统会要求操作员单击确定并在读数稳定后再松开测试按钮。 按住按钮时,Calibration Software 获得 5080A 测量的 1577 源电压。松开按钮时, 从 1577 显示屏读取被测仪器的绝缘电阻,并输入到 Calibration Software。

高压 18 GΩ源测试以相同的方式设置,但电阻值固定在 18 GΩ。

## 短路测试

兆欧表校准中通常会使用短路测试。许多仪表都有短路电流规格。规格通常规定了 较低的 mA 范围。图 B-2 为短路测试示例。

|   | 描述 | 测试类型       | 测试模式            | 测试值<br>期望值       | 下限  | 上限  |
|---|----|------------|-----------------|------------------|-----|-----|
|   |    | 消息         | 设置绝缘测试表到10ΚΩ量程。 |                  |     |     |
| ے |    | 5080A校准兆欧表 | 短路电流            | 1.5 <sub>m</sub> | 1.0 | 2.0 |

图 **B-2.** 短路测试步骤

## 高压电阻测试

5080A 结合电阻倍乘器可输出 350 MΩ 到 3.5 TΩ 的高压电阻值。5080A 手册提供 了有关此配件的数据以及如何将它连接到 5080A 和被测仪器。

要输出 350 MΩ 到 3.5 TΩ 范围内的一个电阻值, 选择倍乘器测试模式, 然后输入 需要的测试值。图 B-3 所示为高压电阻测试程序步骤的一个示例。

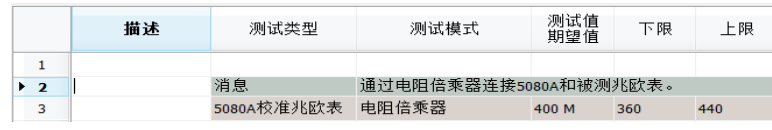

图 **B-3.** 高压电阻校准步骤

gqh81.bmp

gqh80.bmp

## 低压电阻测试

此模式输出 1 Ω 到 5.9 KΩ 之间的 16 个固定电阻值。它用于执行标准的电阻模式 校准。

要输出低压电阻值,首先设置低压电阻测试模式,然后单击"文本值"单元格中的按 钮。随后从下拉电阻列表中选择一个电阻值,并选择被校项目仪器是否要显示欧姆 或千欧读数。图 B-4 所示为源程序步骤的一个示例。

| 描述 | 测试类型       | 测试模式                  | 测试值<br>期望值       | 下限    | 上限    |  |  |  |
|----|------------|-----------------------|------------------|-------|-------|--|--|--|
|    | 消息         | 连接被测表到5080A MEGOHM端子。 |                  |       |       |  |  |  |
|    | 5080A校准兆欧表 | 低压电阻                  | 5.9 <sub>k</sub> | 5.841 | 5.959 |  |  |  |

图 **B-4.** 低压电阻校准步骤

gqh82.bmp

用户手册

# 附录 *C*  资产库字段

表 C-1 到 C-3 显示了报表中可以使用的数据字段。

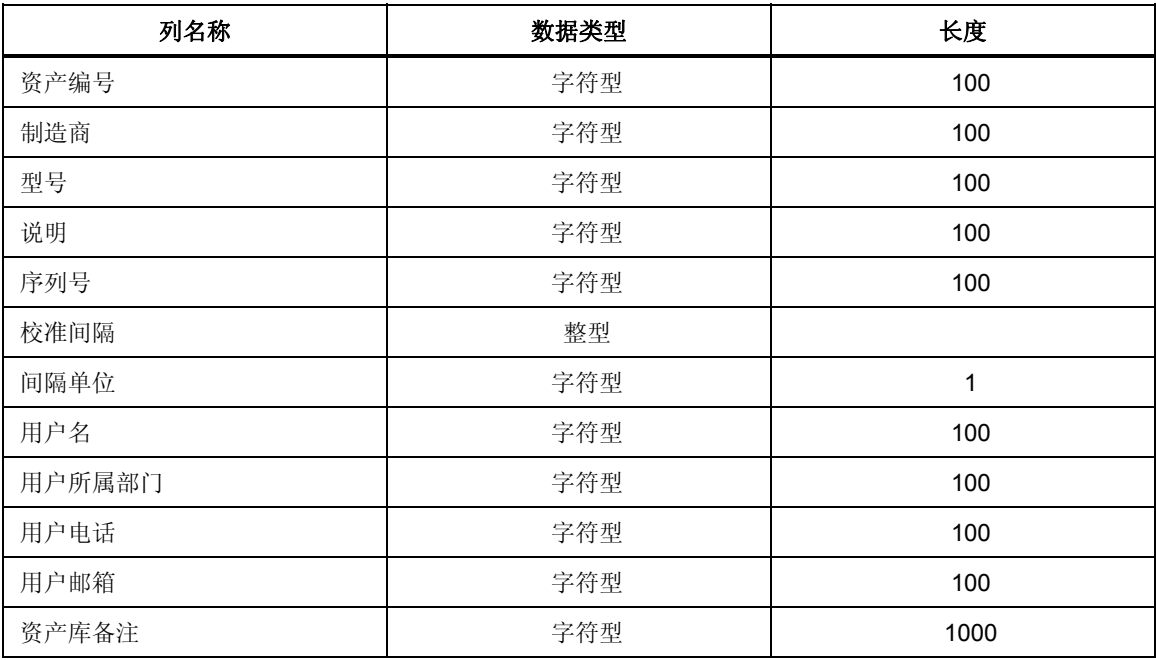

### 表 **C-1.** 资产库数据字段

## 表 **C-2.** 校准数据字段

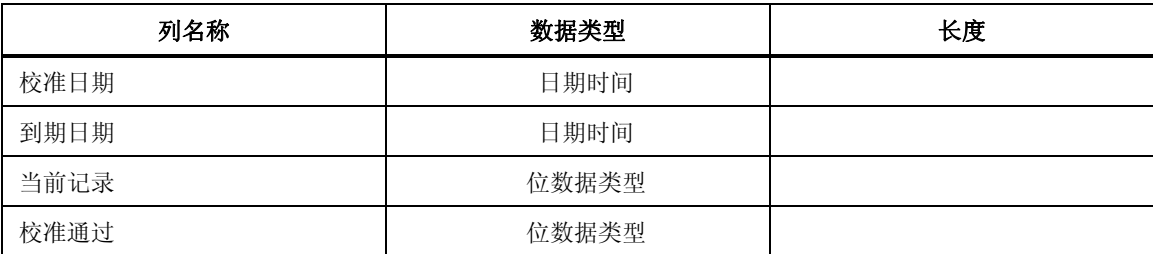

### 表 **C-2.**校准数据字段(续)

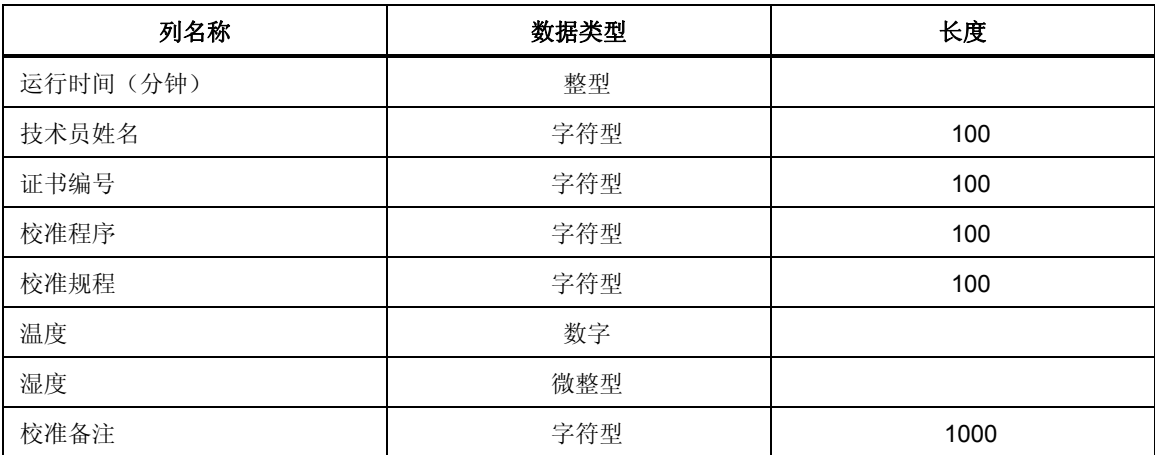

### 表 **C-3.** 结果数据字段

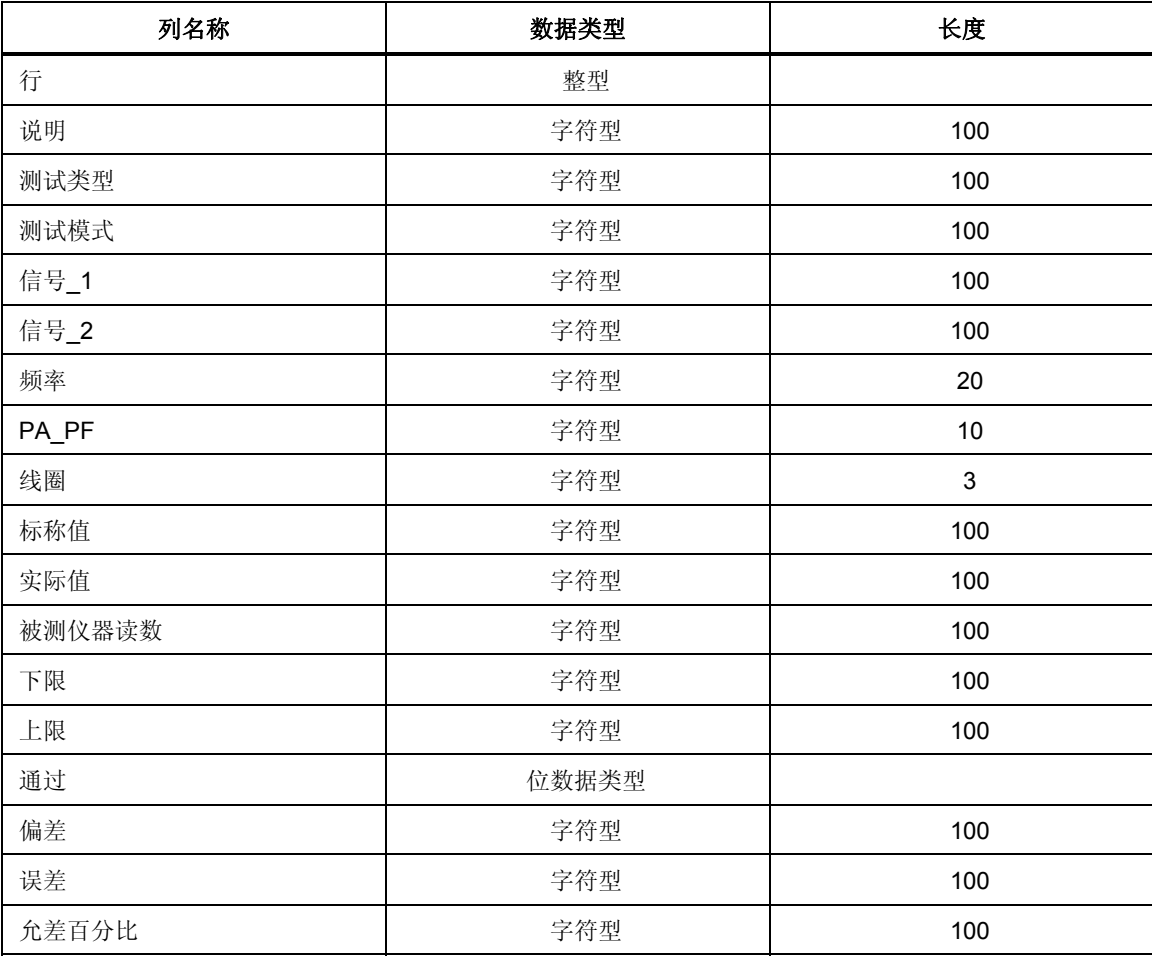

# 附录 *D*  结果表

在使用 5080A Calibrator

运行程序时,每个测试步骤都会收集数据。这些数据会在所有步骤完成后写入数据 库。表 D-1 为 Calibration Software 如何填充每种测试的结果表的示例。

| 行              | 描述         | 测试类型                    | 测试模式         | 辅助<br>1      | 辅助<br>$\overline{2}$ | 频率             | РA<br><b>PF</b> | 线圈  | 标称值           | 实际值                    | 被测仪器读数                          | 下限                    | 上限               |
|----------------|------------|-------------------------|--------------|--------------|----------------------|----------------|-----------------|-----|---------------|------------------------|---------------------------------|-----------------------|------------------|
| $\mathbf{1}$   | <b>DMM</b> | 5080A V-<br>$\Omega$ -A | 直流电压(伏特)     |              |                      |                |                 |     | 2V            | 2.0V                   | 2.0V                            | 1 <sub>V</sub>        | 3V               |
| $\overline{2}$ |            | 5080A V-<br>$\Omega$ -A | 交流电压         |              |                      | 60 Hz          |                 |     | 2 V           | 2.0V                   | 2.0V                            | 1 <sub>V</sub>        | 3V               |
| 3              |            | 5080A V-<br>$\Omega$ -A | 直流安培         |              |                      |                |                 |     | 2A            | 2.0A                   | 2.0A                            | 1 A                   | 3 A              |
| $\overline{4}$ |            | 5080A V-<br>$\Omega$ -A | 交流安培         |              |                      | 60 Hz          |                 |     | 2A            | 2.0A                   | 2.0A                            | 1 A                   | 3 A              |
|                |            |                         |              |              |                      |                |                 |     |               |                        |                                 |                       |                  |
| 6              | 应用的偏移值     | 5080A V-<br>$\Omega$ -A | 固定电阻         |              |                      |                |                 |     | $10.0 \Omega$ | 10 $\Omega$            | $10 \Omega$                     | $9.8\ \Omega$         | 10.2 $\Omega$    |
| $\overline{7}$ |            |                         |              |              |                      |                |                 |     |               |                        |                                 |                       |                  |
| 8              | 波形         | 5080A<br>示波器            | 垂直           | 1 M $\Omega$ |                      | 1000 Hz        |                 |     | 20 mVp-p      | 4.0 格                  | 4.0 格                           | 3.88 格                | 4.12格            |
|                |            |                         |              |              |                      |                |                 |     |               |                        |                                 |                       |                  |
| 10             |            | 5080A<br>示波器            | 上升时间         | 25.0<br>mV   |                      | 1.0 MHz        |                 |     | $2.24$ ns     | 2.24 ns                | $2.0$ ns                        |                       | 0.0              |
| 10             |            | 5080A<br>示波器            | 上升时间         | 25.0<br>mV   |                      | $1.0$ MHz      |                 |     | $2.24$ ns     | 2.24 ns                | $2.0$ ns                        |                       | 0.0              |
| 12             | 带宽         | 5080A<br>示波器            | 稳幅正弦波        |              |                      | <b>100 MHz</b> |                 |     | 振幅 > 4.2 格?   |                        | 是                               |                       |                  |
| 13             |            |                         |              |              |                      |                |                 |     |               |                        |                                 |                       |                  |
| 14             | 时间标记       | 5080A<br>示波器            | 时间标记         | 1 ms         |                      |                |                 |     | 1 ms          | $0.99$ ms              | 1.0 <sub>ms</sub>               | 0.96                  | 1.04             |
| 16             | 功率         | 5080A<br>功率             | 直流电功率        | 120 V 5 A    |                      |                |                 | 10x | 600.0W        | 600.0W                 | 600.0W                          | 570.0W                | 630.0W           |
| 17             |            | 5080A<br>功率             | 交流电功率        | 120 V 10 A   |                      | $60$ Hz        | $45^{\circ}$    |     | 848.4 W       | 848.4 W                | 848.4W                          | 814.4 W               | 882.3 W          |
|                |            |                         |              |              |                      |                |                 |     |               |                        |                                 |                       |                  |
| 19             | 兆欧         | 5080A<br>兆欧表            | 高电压Ω源        |              |                      |                |                 |     | $10$ GO       | $9.9 \text{ G}\Omega$  | 10.0 $G\Omega$                  | $9.6 \text{ G}\Omega$ | 10.4 $G\Omega$   |
| 20             |            | 5080A<br>兆欧表            | 高电压 18 GΩ 源  |              |                      |                |                 |     | 18 G $\Omega$ | 18.23 GΩ               | $18 \text{ G}\Omega$            | 17.33 $G\Omega$       | 19.13 GΩ         |
| 21             |            | 5080A<br>兆欧表            | 短路电流         |              |                      |                |                 |     | 100 µA (毫安)   | 100.0<br>µA (毫安)       | 100.0<br>µA (毫安)                | 97.0<br>µA (毫安)       | 103.0<br>µA (毫安) |
| 22             |            | 5080A<br>兆欧表            | Ω 倍乘器        |              |                      |                |                 |     | $100$ GΩ      | $99.9 \text{ G}\Omega$ | $100.0 \text{ } \text{G}\Omega$ | $97.0 \text{ }$       | 103.0 GΩ         |
| 23             |            | 5080A<br>兆欧表            | 低电压 Ω 源      |              |                      |                |                 |     | 5.9 $\Omega$  | $5.91 \Omega$          | $5.9\ \Omega$                   | $5.67 \Omega$         | $6.14 \Omega$    |
|                |            |                         |              |              |                      |                |                 |     |               |                        |                                 |                       |                  |
| 25             | 手动测试       | 手动测试                    | 数字           |              |                      |                |                 |     | 350.2 °K      |                        | 350.0 °K                        | 332.5 °K              | 367.5 °K         |
| 26             |            | 手动测试                    | 文本(是=<br>通过) |              |                      |                |                 |     | 高温指示灯亮起了?     |                        | 是                               |                       |                  |
| 27             |            | 手动测试                    | 文本(是=<br>通过) |              |                      |                |                 |     | 烘箱门锁住了?       |                        | 是                               |                       |                  |

表 **D-1.** 测试结果

表 D-2 描述了测试结果列:

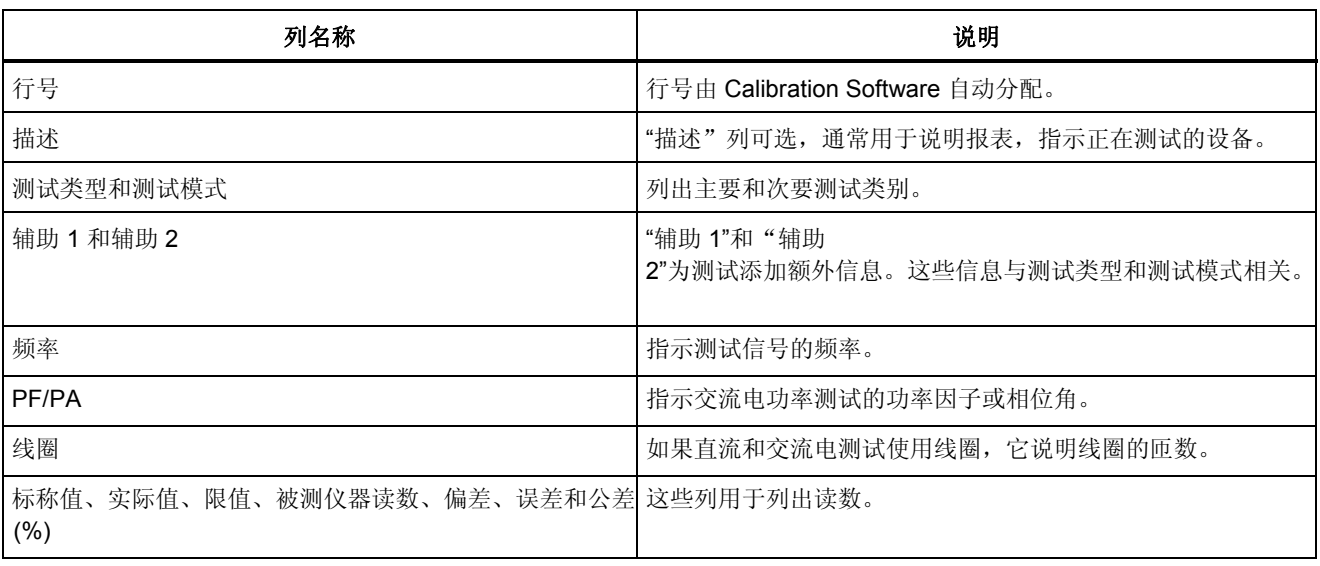

#### 表 **2.** 测试结果表的列描述

在编写校准证书报表时,这些结果列可用于充分描述执行的测试。如有可能,可以 为不同类型的设备编写不同的校准报表。报表可能对每类校准项目仪器使用不同的 结果列。例如,实验室可以出具 DMM、示波器和功率表报表。